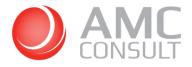

## USER GUIDE

# AMC BANKING 365 Business For Microsoft Dynamics 365 Business Central

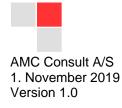

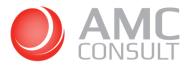

## CONTENTS

| 1 | Intro                               | oduction                       | 3  |  |  |  |  |
|---|-------------------------------------|--------------------------------|----|--|--|--|--|
| 2 | Fac                                 | ilities                        | 4  |  |  |  |  |
| 3 | Prer                                | requisites                     | 5  |  |  |  |  |
| 4 | AMO                                 | C Banking setup                | 6  |  |  |  |  |
| 5 | Ban                                 | k Account Setup                | 10 |  |  |  |  |
|   | 5.1                                 | Host to Host connectivity      | 11 |  |  |  |  |
|   | 5.2                                 | Link Bank Accounts             | 11 |  |  |  |  |
| 6 | 6 Vendors                           |                                |    |  |  |  |  |
| 7 | Pay                                 | ment Journal                   | 17 |  |  |  |  |
|   | 7.1                                 | Approve payments               | 20 |  |  |  |  |
| 8 | Imp                                 | ort Bank Files                 | 22 |  |  |  |  |
|   | 8.1                                 | Payment Reconciliation Journal | 22 |  |  |  |  |
|   | 8.2                                 | Bank Account Reconciliations   | 24 |  |  |  |  |
|   | 8.3                                 | Automatic Bank Import setup    | 26 |  |  |  |  |
| 9 | Pos                                 | ting payments as Lump sum      | 29 |  |  |  |  |
|   | 9.1 Setting Transaction ID manually |                                |    |  |  |  |  |

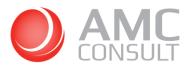

## **1** INTRODUCTION

Thanks for choosing AMC BANKING 365 Business app.

Our vision is to make electronic banking possible everywhere.

**AMC BANKING 365 Business app** enhances the Cash Management modules in Microsoft Dynamics 365 Business Central.

Some of the improvement are:

- Additional fields in the Bank Account Card required for some banks when exporting electronic payments
- Additional fields in the Vendor Bank Account card required for some payment types
- Additional payments types
- Reference payments and country specific payment types as KID (NO), FIK (DK) and Bank Giro (SE)
- Import of Credit Advice file (bank file containing specification of customer payments)
- Post payments as lump sum
- Automated import of Bank Statements: get your Bank Statement directly in the Payment Reconciliation Journal by linking your bank accounts to your online bank account
- Host2Host (send payments directly to the bank)

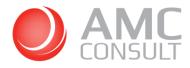

## **2 FACILITIES**

AMC BANKING 365 Business app uses the **AMC Banking Service** to export and import bank files from/into Microsoft Dynamics 365 Business Central and covers two main facilities:

#### **Export Electronic payments:**

Export payment lines from the Payment Journal to electronic files required by your bank.

AMC Banking Service gives you access to hundreds of bank formats throughout the world.

Check all available banks her:

https://amcbanking.com/banks/

#### Import bank files:

Import electronic bank files into Microsoft Dynamics 365 Business Central to speed up the payment reconciliation process and bank account reconciliation.

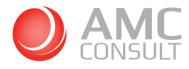

## **3 PREREQUISITES**

These are prerequisites to be able to export/import bank files successfully:

- AMC BANKING 365 Business app should be installed
- Valid license and the necessary setup should have been completed

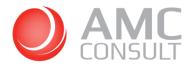

## 4 AMC BANKING SETUP

1) Click on search, type AMC Banking setup

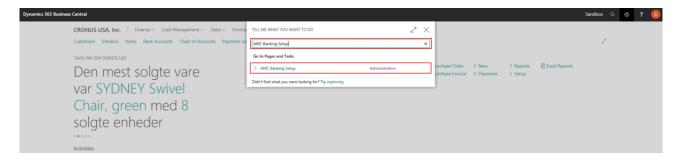

The Cronus demo company has already a pre-filled **demouser** and password. With the demouser it is possible to test some of the facilities of the system.

If AMC Banking Setup does not look like below, click on **delete** and open the page **AMC Banking Setup** again

|                                                  |                                    | イ SAVED 🔲 🖬 💉 |
|--------------------------------------------------|------------------------------------|---------------|
| AMC Banking Setup                                |                                    |               |
| Process Bank Name Encryption More options        |                                    |               |
| General                                          |                                    |               |
| USER INFORMATION                                 | SOLUTION INFORMATION               |               |
| User Name demouser                               | Solution demo                      |               |
| Postfix User Name                                | License BC                         |               |
| PASSWORDS FOR AMC BANKING                        |                                    |               |
| Password should be the same as Password Business |                                    |               |
| Password                                         |                                    |               |
| Password Business                                |                                    |               |
|                                                  |                                    |               |
| Service                                          |                                    |               |
| Sign-up URL https://license.amcbanking.com/reg   | gister Namespace API Version nav03 |               |
| Service URL https://demoxtl.amcbanking.com/r     | nav03 NO. SERIES                   |               |
| Support URL https://amcbanking.com/landing36     | 65bc/help/ Transaction Id Nos.     | $\sim$        |

To be able to use all facilities, please register for the service by using the link:

https://license.amcbanking.com/register

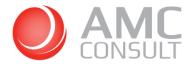

| General               |                                                                                                    |
|-----------------------|----------------------------------------------------------------------------------------------------|
| User Name             | The username/login is used to identify you in AMC BANKING 365 Business and to communicate with the web service.<br>When you register for the service, the user name must be the same as your license.<br>You can find your license number in the <b>AMC Banking Setup</b> page |
| Postfix User Name     | If needed you can add a Postfix user name to your license and user this for communicating with the web service                                                                                                    |
| Password              | The password used when communicating with the web service. Password is defined when you register for the service and is created at the same time as the User Name                                                                                                    |
| Password Business     | It is the same password as the field above.                                                                                                    |
| Solution              | Solution type: Demo, Classic + or Enterprise                                                                                                    |
| License               | Your Dynamics Business Central license is prefixed with BC                                                                                                    |
| Services              |                                                                                                    |
| Sign-Up URL           | Link for signing up for the service                                                                                                    |
| Service URL           | URL of the web service which handles the conversion of payments and bank files                                                                                                    |
| Support URL           | URL for AMC Banking 365 Business support                                                                                                    |
| Namespace API version | Version of API                                                                                                    |
| Transaction Id Nos    | Number series used in the Payment Reconciliation Journal when posting payments as lump sum                                                                                                    |

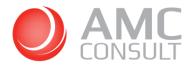

 Enter the user name and password created when signing up for the services and click on Process / Assisted Setup

| Dynamics 365 Bu | ısiness      | Central                                                    |                                |         | Sandbox | Q   | Ô | ? | A |
|-----------------|--------------|------------------------------------------------------------|--------------------------------|---------|---------|-----|---|---|---|
| С               | $\leftarrow$ |                                                            | + 🛍                            | √ SAVED |         | e - |   |   |   |
| 0               |              | AMC Banking Setup                                          |                                |         |         |     |   |   |   |
| D               |              | Process Bank Name Encryption Actions Navigate Fewer option | IS                             |         |         |     |   |   |   |
| [               |              | A Assisted Setup                                           |                                |         | -6      | 4   |   |   |   |
| \               |              | USER INFORMATION                                           | SOLUTION INFORMATION           |         |         |     |   |   |   |
|                 |              | User Name · · · · · · · demouser                           | Solution demo                  |         |         |     |   |   |   |
| (               |              | Postfix User Name                                          | License BC                     |         |         |     |   |   |   |
| -               |              | PASSWORDS FOR AMC BANKING                                  |                                |         |         |     |   |   |   |
| 2               |              | Password should be the same as Password Business           |                                |         |         |     |   |   |   |
| 0               |              | Password                                                   |                                |         |         |     |   |   |   |
| A               |              | Password Business                                          |                                |         |         |     |   |   |   |
| Ā               |              |                                                            |                                |         |         |     |   |   |   |
| S/              |              | Service                                                    |                                |         |         |     |   |   |   |
| C               |              | Sign-up URL https://license.amcbanking.com/register        | Namespace API Version          |         |         |     |   |   |   |
| -               |              | Service URL ····· https://demoxtl.amcbanking.com/nav03 ··· | NO. SERIES                     |         |         |     |   |   |   |
|                 |              | Support URL https://amcbanking.com/landing365bc/help/      | Transaction Id Nos. TRS-ID-AMC |         | ~       |     |   |   |   |

**NOTICE:** Once this Wizard is completed, your previous **Data Exchange Definitions** related to Data Conversion Service will be overwritten.

We recommend you SAVE your Data Exchange Definitions before you start this Wizard setup.

Save your Data Exchange Definitions related to Data Conv. Service (BANKDATACONVSERVCT and BANKDATACONVSERVSTMT)

#### 3) Click on Start Update

The system automatically suggests you choose the default values for setting AMC Banking Conversion service up.

| AMC BANKING 365 FOUNDATION ASSISTED SETUP                                                                                                    | 7     | × |
|----------------------------------------------------------------------------------------------------|-------|---|
| WELCOME                                                                                                    |       | ^ |
| The AMC Banking 365 Foundation extension saves you time and reduces error<br>when you send data to your bank. The extension uses the AMC Banking 365<br>Business service to transform data from Microsoft Dynamics 365 Business Cent<br>into formats that banks require. You specify the bank, and the extension does t<br>rest. For more information, see the documentation. | ral   |   |
| AMC Banking 365 Foundation documentation                                                                                                    |       |   |
| By enabling this extension you consent to sharing your data with an external sy<br>Your use of this extension may be subject to additional licensing terms from Al<br>To enable the service you must read and accept the terms of use.                                                                                                    |       |   |
| AMC Banking 365 Foundation terms of use                                                                                                    |       |   |
| I understand and accept these                                                                                                    |       |   |
| LET'S GET STARTED                                                                                                    |       |   |
| Use default values for AMC Ba 🐳 🛑                                                                                                    | ŧ.    | ~ |
| Back Next Start u                                                                                                    | pdate |   |

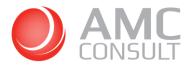

If you get the warning below, please select "Allow Always" option and click OK

| 1 | The extension 'AMC Banking 365 Business by AMC Banking' is<br>making a request to an external service. Do you want to allow this<br>request? |
|---|----------------------------------------------------------------------------------------------------|
|   | Allow Always                                                                                                    |
| C | Allow Once                                                                                                    |
| C | Block Always                                                                                                    |
| C | ) Block Once                                                                                                    |
|   | OK Cancel                                                                                                    |

The setup is done. The next step is to set your bank accounts up. See chapter 5 (Bank Account)

|                  | AMC BANKING 365 FOUNDATION ASSISTED SETUP                  | $\swarrow$ $\times$ |                 |
|------------------|------------------------------------------------------------|---------------------|-----------------|
| AMC Ba           | $\checkmark$                                               |                     |                 |
| Process Bank Na  | SETUP IS DONE!<br>You can start using the AMC Banking now. |                     |                 |
| General          |                                                            |                     |                 |
| USER INFORMATION |                                                            |                     |                 |
| User Name        |                                                            |                     |                 |
| Password         |                                                            |                     |                 |
| Service          |                                                            |                     |                 |
| Sign-up URL      |                                                            |                     | ng.com/landing3 |
| Service URL      | Back Next                                                  | Start update        |                 |

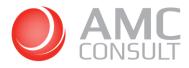

## 5 BANK ACCOUNT SETUP

When exporting or importing bank files by using the AMC Banking 365 Business, the system looks in the bank account card to be able to define how the bank file should be exported/imported.

1) Go to the Bank Account Card

| Dynamics 365 Business Central                                                           |                                      |                |                                                                 |   | o ? 🚺 |
|-----------------------------------------------------------------------------------------|--------------------------------------|----------------|-----------------------------------------------------------------|---|-------|
| CRONUS UK, Ltd.   Sales - Purchasing - Inventory - Posted Documents - Setup B           |                                      | 2 ×            |                                                                 | - |       |
| Sales Ordens Items Customers Item Journals Sales Journals Cash Receipt Journals Transfe | Bank Accounts                        | ×              |                                                                 | 2 |       |
| HEADLINE                                                                                | Go to Pages and Tasks                | Show all (5)   |                                                                 |   |       |
| Good afternoon!                                                                         | ) Bank Accounts                      | Lists          | Salec Crucit Memo > History > Sales     Price > Tasks > Reports |   |       |
| GOOG alternoon:                                                                         | > Create Contacts from Bank Accounts | Tasks          | V PERE V JANAS V Septera.                                       |   |       |
|                                                                                         | > Bank Account Posting Groups        | Administration |                                                                 |   |       |

2) Enter the basic information for the bank account in the bank account card, as **No**., **Name**, **Currency**, etc... **AND** the mandatory fields

The mandatory fields are:

- **Either Bank Account No.** or **IBAN** (we recommend using the IBAN field for the bank account identification, even when the bank account number is not an IBAN number)
- Credit Transfer Msg. Nos
- Bank Name
- Bank Statement Import Format, if you want to import Bank Files
- Credit Advice Import Format, if you want to import Bank Files
- Payment Export Format, if you want to export Bank Files

The additional fields (Bankagreementlevel1 and Bankagreementlevel2) are not mandatory for all bank formats.

| BANK ACCOUNT CARD   WORK DATE: 10/16 | /2019                                      |                               | + 1                                                                                                    |                             | √ SAVED 📑                             |
|--------------------------------------|--------------------------------------------|-------------------------------|----------------------------------------------------------------------------------------------------|-----------------------------|---------------------------------------|
| WELLS FARGO ·                        |                                            |                               |                                                                                                    |                             |                                       |
|                                      | 5                                          |                               |                                                                                                    |                             |                                       |
| Process Report Bank Statement Serv   | ice Bank Account Navigate Actions Navigate | Report Fewer options          |                                                                                                    |                             |                                       |
| No.                                  | WELLS FARGO                                | Blocked                       |                                                                                                    | Bank Clearing Code          |                                       |
| Name                                 | Wells Fargo US                             | SEPA Direct Debit Exp. Format | ×                                                                                                    | Check Date Format           |                                       |
| Bank Branch No.                      |                                            | Credit Transfer Msg. Nos.     | CT-MSG V                                                                                                    | Check Date Separator        |                                       |
| Bank Account No.                     | 9999999991234567890                        | Direct Debit Msg. Nos.        | ×                                                                                                    | Bank Account Linking Status | Not Linked                            |
| Balance                              | 0.00                                       | Creditor No.                  |                                                                                                    | Last Date Modified          | 10/28/2019                            |
| Balance (\$)                         | 0.00                                       | Bank Name                     | Wells Fargo US 🗸                                                                                                    | MATCHING TOLERANCE          |                                       |
| Our Contact Code                     |                                            | Bank Clearing Standard        | ~ ~                                                                                                    | Match Tolerance Type        | Percentage                            |
|                                      |                                            |                               |                                                                                                    | Match Tolerance Value       |                                       |
|                                      |                                            |                               |                                                                                                    |                             |                                       |
| Communication                        |                                            |                               |                                                                                                    |                             | Stow mo                               |
| Address                              |                                            | ZIP Code                      |                                                                                                    | Bank Code                   |                                       |
| Address 2                            |                                            | Country/Region Code           | us v                                                                                                    | Fax No.                     |                                       |
| Gity                                 |                                            | Phone No.                     |                                                                                                    | Email                       |                                       |
| State                                |                                            | Contact                       |                                                                                                    | Home Page                   |                                       |
|                                      |                                            |                               |                                                                                                    |                             |                                       |
| Posting                              |                                            |                               |                                                                                                    |                             |                                       |
| Posting                              |                                            |                               |                                                                                                    |                             |                                       |
| Currency Code                        | ×                                          | Last Statement No.            |                                                                                                    | Bank Acc. Posting Group     | ·                                     |
| Last Check No.                       | 201                                        | Last Payment Statement No.    |                                                                                                    |                             |                                       |
| Last Remittance Advice No.           |                                            | Balance Last Statement        | 0.00                                                                                                    |                             |                                       |
|                                      |                                            |                               |                                                                                                    |                             |                                       |
| Transfer                             |                                            |                               |                                                                                                    |                             | Show is                               |
| Country Export Format                | Other 🗸                                    | Transit No.                   |                                                                                                    | Positive Pay Export Format  | BANKDATACONVSERVPP                    |
| E-Pay Export File Name               |                                            | SWIFT Code                    | ~<br>~                                                                                                    | EFT IAT Export Format       | · · · · · · · · · · · · · · · · · · · |
| Last E-Pay File Creation No.         | 0                                          | IBAN ·····                    |                                                                                                    | AMCBANKAGREMENT             |                                       |
| Client No.                           |                                            | Bank Statement Import Format  | BANKDATACONVSERVSTMT V                                                                                                    | Bankagreementievel 1        | 111111111                             |
| Client Name                          |                                            | Credit Advice import Format   | BANKDATACONVSERVCREM                                                                                                    | Bankagreementlevel 2        | 2222222222                            |
| Input Qualifier                      |                                            |                               | BANKDATACONVSERVCT V                                                                                                    |                             |                                       |
| million resume                       |                                            | Payment Lapart Confile        | and the state of the state of t |                             |                                       |

**PS**. When you run the Assisted Setup (AMC Banking Setup page / Process / Assisted Setup), the system will automatically fill out the fields (Bank Statement Import Format, Credit Advice Import Format, Payment Export Format, Positive Pay Export Format and Credit Transfer Msg. Nos)

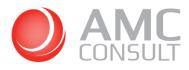

## 5.1 HOST TO HOST CONNECTIVITY

Many banks offer Host2Host channel for seamless and secure data transmission between the customer and the Bank.

This facility has 2 main objectives:

- Enhances the payment process as the payments from the payment journal are sent directly to the bank system (Host2Host)
- Automates the payment reconciliation as you will get the bank files directly into Microsoft Dynamics 365 Business Central.

By linking your bank account in Microsoft Dynamics 365 Business Central to your online bank account it is possible\* to exchange bank file between Microsoft Dynamics 365 Business Central and the bank.

A prerequisite to create a connection between Microsoft Dynamics 365 Business Central and your bank is that you have received credentials from the bank, which give you rights to send files to the bank and read bank statements.

The next chapter 5.2 will show you how to create this connection and how to link your bank accounts.

\*It depends of the bank solution

#### 5.2 LINK BANK ACCOUNTS

1) Go to Bank Accounts

| Dynamics 365 Business Central         |                                      |                      |                                | Q | Ø | ? | A |
|---------------------------------------|--------------------------------------|----------------------|--------------------------------|---|---|---|---|
| CRONUS UK, Ltd. Sales ~ Purchas       | TELL ME WHAT YOU WANT TO DO          | ∠ ×                  |                                |   |   |   |   |
| Sales Orders Items Customers Item Jou | bank accounts                        | x                    |                                |   | 2 |   |   |
| INSIGHT FROM LAST MONTH               | Go to Pages and Tasks                | Show all (6)         |                                |   |   |   |   |
| The biggest sale                      | > Bank Accounts                      | Lists                | > History > Reports<br>> Tasks |   |   |   |   |
| The biggest sale<br>order was for 12  | > Create Contacts from Bank Accounts | Tasla                | > Sales                        |   |   |   |   |
| order was for 12                      | > Bank Account Posting Groups        | Administration       |                                |   |   |   |   |
|                                       | Go to Reports and Analysis           | Show all (7)         |                                |   |   |   |   |
| • 0                                   | Bank Accounts - Detail Trial Balance | Reports and Analysis |                                |   |   |   |   |
| Activities                            | Bank Account - List                  | Reports and Analysis |                                |   |   |   |   |
| Activities ~                          | Bank Account Register                | Reports and Analysis |                                |   |   |   |   |
| SALES QUOTES - OPEN SALES ORDE        |                                      |                      |                                |   |   |   |   |
| 0 20                                  |                                      |                      |                                |   |   |   |   |
| >See more >See more                   | 2                                    |                      |                                |   |   |   |   |

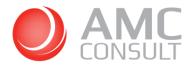

2) Select your bank account and click on Bank Statement Service / Link to Online Bank Account

| Dynamics 365 B | Business | Central                                                                                                    | Sandbox Q                               | © ? 🔼 |
|----------------|----------|----------------------------------------------------------------------------------------------------|-----------------------------------------|-------|
|                | ÷        | BANK ACCOUNTS   WORK DATE: 08/04/2019                                                                                                    | 📕 🖬 💉                                   |       |
|                |          | 🔎 Search 🕂 New Manage Process Report Bank Statement Service Bank Account Navigate 🖽 Open in Excel More options                                                                                                    | $\nabla \equiv 0$                       |       |
|                |          | È Create New Linked Bank Account<br>□ Unlink Online Bank Account<br>□ Unlink Online Bank Account<br>□ Refresh Online Bank Account<br>□ Unline Bank Account<br>□ Unline<br>□ Unline Bank Account<br>□ Unli | -12                                     |       |
|                |          | SAVINGS : World Wide Bank Not Linked Grant Culbertson                                                                                                    | Notes +                                 |       |
|                |          |                                                                                                    | (There is nothing to show in this view) |       |
|                |          |                                                                                                    |                                         |       |

3) Follow the steps 1 and 2 in the picture below:

| Dynamics 365 Bi | usiness      | Central             |               |              |              |                                                                                             | Sandbox Q 🛞 <b>?</b>                    | A |
|-----------------|--------------|---------------------|---------------|--------------|--------------|---------------------------------------------------------------------------------------------|-----------------------------------------|---|
|                 | $\leftarrow$ | BANK ACCOUNTS   WOR | K DATE: 08/04 | 1/2019       |              | VIEW - AMC BANKING 365 BUSINESS LINKING BANKS $\mathcal{L}^{\mathcal{R}}$                   | ∎ ¤ ×                                   |   |
|                 |              |                     | Manage        | Process R    | eport Bank S | LINK TO ONLINE BANK ACCOUNT : STEP 1 - 5                                                    | ♡ ≡ 0                                   |   |
|                 |              | No. 1               |               | Name         |              | <ol> <li>Do not close this page untill you have finished the step 2.</li> </ol>             |                                         |   |
|                 |              | CHECKING            |               | World Wide B | ank          | 2) Open AMC Banking 365 Business webpage below and add the bank and make the online setup : | Notes +                                 |   |
|                 |              | SAVINGS             |               | World Wide B | ank          | AMC Banking 365 Business                                                                    | Notes T                                 |   |
|                 |              |                     |               |              |              | 3) Click OK on this page to complete the process.                                           | (There is nothing to show in this view) |   |
|                 |              |                     |               |              |              |                                                                                             |                                         |   |
|                 |              |                     |               |              |              |                                                                                             |                                         |   |
|                 |              |                     |               |              |              | OK Cancel                                                                                   |                                         |   |
|                 |              |                     |               |              |              |                                                                                             |                                         |   |

4) When you open the link (step 2 of picture above), you will need to add the bank you want to create the connectivity to. Click on **NEW** 

| XTendLink          | Home      | Upload | Download | <b>(</b> )          | $\bigcirc$                           |                                                   |        | AMC Demo BC                                                              |       | • ن         | 🔓 bc 📃 😩 Account     | U Logout            | <b>.</b> • |         |
|--------------------|-----------|--------|----------|---------------------|--------------------------------------|---------------------------------------------------|--------|--------------------------------------------------------------------------|-------|-------------|----------------------|---------------------|------------|---------|
|                    |           |        |          |                     |                                      |                                                   |        |                                                                          |       | •           | VERIFY SETUP         | A, CHECK MOBILECODE | O+ ACTIVA  | ite key |
| - bc               |           |        |          |                     |                                      |                                                   |        |                                                                          |       |             |                      |                     |            | SAVE    |
|                    | C Demo BC |        | ×        | Date<br>Mon<br>Time | alization f<br>etary<br>zone<br>uage | ormat<br>YYYY-MM-DD<br>1.234,56<br>GMT<br>Default | @ Pick | Credentials<br>Password<br>Next paswithin<br>TOTP secret<br>Mail address | Never | MOBILE CODE | Details<br>Expire at | 2099-01-01          |            |         |
| - Banks            |           |        |          |                     |                                      |                                                   |        |                                                                          |       |             |                      |                     | NE         | FILTER  |
| No data to display |           |        |          |                     |                                      |                                                   |        |                                                                          |       |             |                      |                     |            |         |

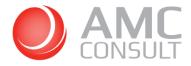

5) Find your bank in the list and click on it

| Bank                | Bank name Setup                         | Home | Group |
|---------------------|-----------------------------------------|------|-------|
| Aalandsbanken FI    | Ålandsbanken                            | FI   | Bank  |
| ABN AMRO NL         | ABN AMRO                                | NL   | Bank  |
| ABN AMRO XML BE     | ABN AMRO XML                            | BE   | Bank  |
| ABN AMRO XML NL     | ABN AMRO XML                            | NL   | Bank  |
| Ahli United BH      | Ahli United                             | BH   | Bank  |
| Ahli United KW      | Ahli United                             | KW   | Bank  |
| AIB IE              | AIB                                     | IE   | Bank  |
| Aktia FI            | Aktia                                   | FI   | Bank  |
| Alior Bank PL       | Alior Bank                              | PL   | Bank  |
| Alm Brand XML DK    | Alm Brand XML Bank Connect              | DK   | Bank  |
| Amegy US            | Amegy                                   | US   | Bank  |
| AN Bank US          | American National Bank                  | US   | Bank  |
| Andelskassen DK     | Andelskassen                            | DK   | Bank  |
| Andelskassen XML DK | Andelskassen XML Bank Connect           | DK   | Bank  |
| ANZ AU              | Australia and New Zealand Banking Group | AU   | Bank  |

6) Click on Edit

| XTendLin       | K Home Upload Down | load i 🛆 🛆   |            |       | AMC Demo BC    |       |                 | • ن           | Account      | () Logout           | ۰   |        |
|----------------|--------------------|--------------|------------|-------|----------------|-------|-----------------|---------------|--------------|---------------------|-----|--------|
|                |                    |              |            |       |                |       |                 | •             | VERIFY SETUP | A, CHECK MOBILECODE |     | e key  |
| - bc           |                    |              |            |       |                |       |                 |               |              |                     |     | SAVE   |
| Identification |                    | Localization | format     |       | Credentials    |       |                 |               | Details      |                     |     |        |
| Login          | bc4803631          | Date         | YYYY-MM-DD |       | Password       | ****  |                 | @ CHANGE      | Expire at    | 2099-01-01          |     |        |
| Name           | AMC Demo BC        | Monetary     | 1.234,56   |       | Next paswithin | Never |                 |               |              |                     |     |        |
|                |                    | Time zone    | GMT        | Ø PCK | TOTP secret    |       |                 | · MOBILE CODE |              |                     |     |        |
|                |                    | Language     | Default    |       | Mail address   |       |                 |               |              |                     |     |        |
| - Banks        |                    |              |            |       |                |       |                 |               |              |                     | NEW | PILTER |
| Bank 🔺         |                    | Bank name    |            |       |                |       | Product group 🔺 | He            | ome 🔺        | Setup               |     |        |
| Danske XML DK  |                    | Danske XM    |            |       |                |       | Bank            | DI            | K .          | Danske WebService   | 1   | ,      |

7) Enter the bank credentials\*, click on Save and Activate

| XTendLink (1997)       | Home Upload Download 🛈 🛆 |   | AMC Demo BC                   | ن المواجع المراجع المحمد المراجع المحمد المحمد ا |
|------------------------|--------------------------|---|-------------------------------|----------------------------------------------------------------------------------------------------|
|                        |                          |   |                               | ACTIVATE (*) TEST CONNECTION                                                                                                    |
| - Danske EDI V         | VebService Setup         |   |                               | SAVE DELETE BACK                                                                                                    |
| Identification<br>Bank | Danske XML               | 0 | Bank credentials<br>Crypt key | 0                                                                                                    |
| Banktype               | DkDanskeBank             |   | Customer id                   |                                                                                                    |
| File type              | ISO20022                 |   | PIN                           |                                                                                                    |
| - Users                |                          |   |                               | CREATE                                                                                                    |
| No data to display     |                          |   |                               |                                                                                                    |

If the Customer ID and PIN code are correct, you will get a confirmation message that, the connection is now active.

\* These credentials might different from bank to bank

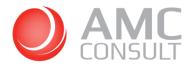

8) Add Bank Account

#### Go to Home-> Accounts ->New

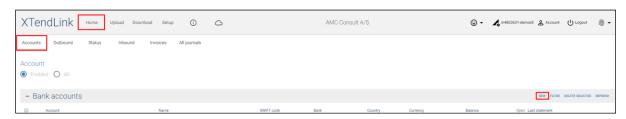

Add the bank account information the same as in Business Central

| Name            |            |   |
|-----------------|------------|---|
| Bank            | Handels NO | ÷ |
| Swift           |            |   |
| Bank account    |            |   |
| New Currency    |            |   |
| Currency        | NOK        |   |
| Manually create |            |   |

9) Back to your Microsoft Dynamics 365 Business Central, click on OK

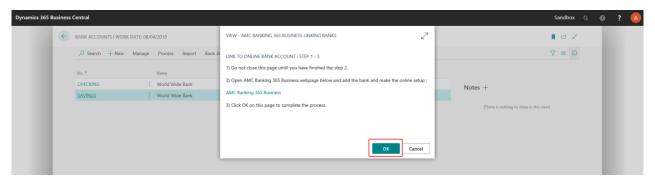

10) The bank account linking status is now as Linked

| Dynamics 365 Business Central       |                                |                                                            | Sandbox Q @ <b>?</b>                                       |
|-------------------------------------|--------------------------------|------------------------------------------------------------|------------------------------------------------------------|
| CRONUS USA, Inc.                    | $<$ Finance $\sim$ Cash Manage | ment $\lor$ Sales $\lor$ Purchasing $\lor$ Setup & Extens  | sions $\smallsetminus$ Intelligent Cloud $ angle$ $\equiv$ |
| Bank Accounts: All $\smallsetminus$ | 🔎 Search 🕂 New 📋 Delete        | Process $\lor$ Report $\lor$ Bank Statement Service $\lor$ | 🛛 🖉 🔳 🖉                                                    |
| No. 1                               | Name                           | Bank Account Linking Status Phone No                       | o, Contact                                                 |
| CHECKING                            | World Wide Bank                | Not Linked                                                 | Grant Culbertson                                           |
| SAVINGS                             | World Wide Bank                | Linked                                                     | Grant Culbertson                                           |
|                                     |                                |                                                            |                                                            |

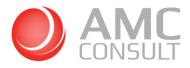

## In the Bank Statement Service, it is also possible:

| Bank Statement Service                   |                                                                                                    |
|------------------------------------------|----------------------------------------------------------------------------------------------------|
| Create New Linked Bank<br>Account        | Create and link a new online bank account in Microsoft Dynamics 365 Business Central                                                                                                    |
| Link to Online Bank<br>Account           | Link an online bank account to an existent bank account in Microsoft Dynamics 365<br>Business Central                                                                                                    |
| Unlink Online Bank Account               | Remove a link to an online bank account                                                                                                    |
| Update Bank Account<br>Linking           | Update linking status of any non linked bank account in Microsoft Dynamics 365 Business<br>Central to their related online bank account<br>You can use this option, if you e.g. accidentally removed a link between the bank accounts. |
| Automatic Bank Statement<br>Import Setup | Set up a batch job to automatically import bank statement files into Microsoft Dynamics 365 Business Central                                                                                                    |

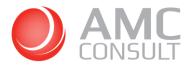

## 6 VENDORS

If you want to use the service to export payments from the Payment Journal, the vendor must have a **bank** account and a valid **Payment Method Code.** 

- 1) Go to the Vendor Card
- 2) Select a bank account for the vendor in the **Preferred Bank Account Code**. If the vendor does not have any bank account, click on New

| RO 🤶                             | VENDOR CARD   WORK DATE 28-0                                                                             | 1-2021                    | Ø          | + 8                                                          |                                  |                   | ~_ SAVED                                                        | 1  |      |
|----------------------------------|----------------------------------------------------------------------------------------------------|---------------------------|------------|--------------------------------------------------------------|----------------------------------|-------------------|-----------------------------------------------------------------|----|------|
| iles                             | 10000 · Londo                                                                                            | on Postmaster             | r          |                                                              |                                  |                   |                                                                 |    | ~    |
| EAD                              | Process Request Approval 1                                                                               | New Document Navigate Ven | dor Shaw J | Attached Actions Navigate                                    | Report Fr                        | wer options       |                                                                 | 0  |      |
| 50                               | General                                                                                                  |                           |            |                                                              |                                  |                   | Show more                                                       | ^  |      |
|                                  | No                                                                                                    | 10000                     |            | Balance (I.CY)                                               |                                  |                   | 112,807,45                                                      |    |      |
|                                  | Name                                                                                                    | London Postmaster         |            | Balance Due (LCY)                                            |                                  |                   | 81.872.64                                                       |    |      |
|                                  | Blocked ·····                                                                                            |                           | ~          |                                                              |                                  |                   |                                                                 |    |      |
| 00                               |                                                                                                    |                           |            |                                                              |                                  |                   |                                                                 |    |      |
| tiv                              | Address & Contact >                                                                                      |                           |            |                                                              |                                  | N12 5XY           | Mrs. Carol Philips                                              |    | - 60 |
|                                  | Autress & contact/                                                                                       |                           |            |                                                              |                                  |                   |                                                                 |    | _    |
| tivi                             | Invoicing>                                                                                               |                           |            |                                                              |                                  |                   |                                                                 | L  |      |
| the<br>LES                       |                                                                                                    |                           |            |                                                              |                                  |                   | Show more                                                       | L  |      |
| the<br>LES                       | Invoicing >                                                                                              | Manual                    | Y          | Preferred Bank Account Code ····                             |                                  |                   |                                                                 |    |      |
| niw<br>LES<br>See                | Invoicing > Payments Application Method                                                                  | Manual<br>CM              | Y          | Preferred Bank Account Code<br>Partner Type                  | VENDOR                           |                   | Show more                                                       | ]  |      |
| attw<br>atts<br>)<br>See<br>atts | Invoicing > Payments Application Method                                                                  |                           |            |                                                              | VENDOR<br>NO. ¥                  | CODE              |                                                                 | ]  |      |
| tivi<br>LES<br>See               | Invoicing > Payments Application Method Payment Terms Code                                               | СМ                        | ~          | Partner Type                                                 | NO. ¥<br>10000<br>10000          | ECA<br>PAR        | Show more<br>NAME<br>ECA Bank<br>Park House Ban                 |    | ,    |
| tivi<br>LES<br>See               | Invoicing > Payments Application Method Payment Terms Code Payment Method Code                           | CM<br>BNKCONVDOM          | ~<br>~     | Partner Type<br>Cash Riow Payment Terms Code                 | NO. ¥                            | ECA               | Show more V NAME ECA Bank Park House Bat Thompsons Ba           |    |      |
| ativi<br>ates<br>See             | Invoicing > Payments Application Method Payment Terms Code Payment Terms Code Phyment Method Code Phonty | CM<br>BNKCONVDOM          | ~<br>~     | Partner Type<br>Cash Flow Payment Terms Code<br>Creditor No. | NO. ¥<br>10000<br>10000<br>+ New | ECA<br>PAR<br>THO | Show more<br>NAME<br>ECA Bank<br>Park House Ban<br>Thompsons Ba | nk |      |

3) Select a Payment Method Code

| Dynamics 365 Bu           | isiness | s Central                                                                                                    |                               | ० 💿 ? 🚺 |
|---------------------------|---------|----------------------------------------------------------------------------------------------------|-------------------------------|---------|
| CRO<br>Sales              | ~       | VENDOR CARD I WORK DAYE 28-01-2021 🖉 + 🕫<br>100000 · London Postmaster                                                                                                    | √SAVED "×                     | 2       |
| HEAD                      |         |                                                                                                    | lavigate Report Fewer options |         |
|                           |         | General         Balance (LCY)           No.         10000         ····         Balance (LCY)           Name         London Postmaster         Balance (LCY)                                                                                                    |                               |         |
|                           |         | Blocked · · · · · · · · · · · · · · · · · · ·                                                                                                    | CI SI LIG                     |         |
| Activi<br>Activi<br>SALES |         | Address & Contact>                                                                                                    | N12 SXV Mrs. Carel Philips    |         |
| 0<br>>see                 |         | Payments                                                                                                    | Show more                     |         |
| / 566                     |         | Application Method Preferred Bank Account Co                                                                                                    |                               |         |
| SALES                     | [       | Payment Terms Code         CM         Partner Type           Payment Method Code         BNIKCONDOM         Cash Flow Payment Terms 1                                                                                                    |                               |         |
| 6                         |         | Priority CODE DESCRIPTION ID. CODE DESCRIPTION ID. CODE ACCOUNT Payment Tolerance Payment Practice Payment Practice Payment Practice Payment Practice Payment Practice Payment Practice Payment Practice Payment Practice Payment Practice Payment Practice Payment Practice Payment Practice Payment Practice Payment Practice Payment Practice Payment Practice Payment Payment Practice Payment Payment Pay |                               |         |
| Insig                     |         | Receiving         BNKCONDO         Bank Data Convension for Dimestic           BNKCONUNT         Bank Data Conversion for Internation         Location Code           Location Code         BNKCOM/CHQ         Demestic payment by cheque. (Bank                                                                                                    | ······                        |         |
|                           |         | Shipment Method Code · · · · · + New Select from full list of Calendar · · · ·                                                                                                    | No No                         |         |

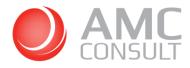

## 7 PAYMENT JOURNAL

1) Go to the Payment Journal

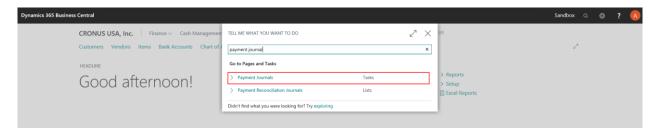

#### 2) Select a batch for the payment journal

| nics 365 Bu | isiness       | Central       |                                                                                          |                  |            |                      |                 |             |                           |             |                      |                |  |                  | Sandbox                 | Q | Ø | ? |  |
|-------------|---------------|---------------|------------------------------------------------------------------------------------------|------------------|------------|----------------------|-----------------|-------------|---------------------------|-------------|----------------------|----------------|--|------------------|-------------------------|---|---|---|--|
|             | ÷             | PAYMENT JOURN | ALS   WORK DA                                                                            | .TE: 08/04/201   |            | I 🖬 🖌                |                 |             |                           |             |                      |                |  |                  |                         |   |   |   |  |
|             |               | Batch Name    | atch Name AMC BANKIN x                                                                   |                  |            |                      |                 |             |                           |             |                      |                |  |                  |                         |   |   |   |  |
|             |               | Manage Proce  | Manage Process Bank Prepare Post/Print Line Account Check Actions Navigate Fewer options |                  |            |                      |                 |             |                           |             |                      |                |  |                  |                         |   |   |   |  |
|             |               | Posting Date  | Document<br>Date                                                                         | Document<br>Type | Doc<br>No. | Exte<br>Docur<br>No. | Account<br>Type | Account No. | Recipient Bank<br>Account | Description | Payment<br>Reference | Incoming Docum |  |                  |                         |   |   |   |  |
|             | $\rightarrow$ | 08/04/2019    | 08/04/2019                                                                               | Payment          | G04001     |                      | Vendor          | *           |                           |             |                      | *              |  |                  |                         |   |   |   |  |
|             |               |               |                                                                                          |                  |            |                      |                 |             |                           |             |                      |                |  | Name             | Туре                    |   |   |   |  |
|             |               |               |                                                                                          |                  |            |                      |                 |             |                           |             |                      |                |  | (There is nothin | g to show in this view) |   |   |   |  |

You can use the existing batches or add new and choose "Bal. Account"

| 4             | P/ | AYMENT JOURN     | ALS        |              |                      |           |                   | iew 📴 Edit List 🖀 Delete                      | Process Re    | port Navig   | ste 🚺 Open in Excel | More options |         |              |                                         |
|---------------|----|------------------|------------|--------------|----------------------|-----------|-------------------|-----------------------------------------------|---------------|--------------|---------------------|--------------|---------|--------------|-----------------------------------------|
|               |    | Notifications: 2 | The AMC Ba | nking 365 Fo | undation extens      | ion is in | GENERAL JOURNAL   | BATCHES                                       |               |              |                     |              |         | 2            | ×                                       |
|               |    | atch Name        |            |              |                      |           | - None F          | Sanchelan                                     |               | lal. Account | Posting No.         | 5            | in Jnl. | Allow<br>VAT |                                         |
|               | N  | Manage Proc      | ess Bank   | Prepare      | Post/Print           |           |                   | AMC Banking 365 Business                      | Bank Accou S  |              | GJNL-PMT            |              |         |              | V 0                                     |
|               |    |                  |            |              |                      |           | BANK<br>BANK CONV | Bank payments<br>Payment Export using Bank Da |               |              |                     |              | 8       | 04           |                                         |
|               |    |                  | Document   | Document     | External<br>Document | Acce      | CASH              | Cash receipts and payments                    | G/L Account 4 |              | GJNL-PMT            |              | R       | -            | Incoming Document Files ~               |
|               |    | Posting Date     | Type       | No.          | No.                  | Тури      | GENERAL           | GENERAL                                       | G/L Account 4 | 40100        | GJNL-PMT            |              | 2       |              |                                         |
| $\rightarrow$ | 0  | 8-04-2019        | Payment    |              |                      | Veni      | GIRO              | Giro payments                                 | Bank Accou 0  | SIRO         | GJNL-PMT            |              | 2       |              | Name Type                               |
|               |    |                  |            |              |                      |           | PMT REG           | Bank Reconciliation                           | Bank Accou 0  | CHECKING     | GJNL-PMT            | _            | R       |              | (There is nothing to show in this view) |
|               |    |                  |            |              |                      |           |                   |                                               |               |              |                     | ок           | Cano    | oel          |                                         |

3) Click on Prepare / Suggest Vendor Payments

| Dynamics 365 B | usiness               | Central                                                                                  |            |          |           |           |        |                   |         |             |               |      |           |   |                          | Sandbox         | ¢ Q  | Ø | ? | A |
|----------------|-----------------------|------------------------------------------------------------------------------------------|------------|----------|-----------|-----------|--------|-------------------|---------|-------------|---------------|------|-----------|---|--------------------------|-----------------|------|---|---|---|
|                | $\leftarrow$          | PAYMENT JOURNALS I WORK DATE 08/04/2019                                                  |            |          |           |           |        |                   |         |             |               |      |           |   |                          | <b>,</b> a ,    | e.   |   |   |   |
|                | Batch Name AMC BANKIN |                                                                                          |            |          |           |           |        |                   |         |             |               |      |           |   |                          | 1               |      |   |   |   |
|                |                       | Manage Process Bank Prepare Post/Print Line Account Check Actions Navigate Fever options |            |          |           |           |        |                   |         |             |               |      |           | 7 | C                        |                 |      |   |   |   |
|                |                       | 🛃 Suggest Ve                                                                             |            | . 👸 Sugg | est Emplo | yee Payme | ents 🛅 | Calculate Posting |         |             |               |      |           |   |                          |                 | ta i |   |   |   |
|                |                       | Posting Date                                                                             | Date       | Туре     | No.       |           | Туре   | Account No.       | Account | Description | Currency Code | Code | Reference |   | coming Document ri       | ies V           |      |   |   |   |
|                | $\rightarrow$         | 08/04/2019                                                                               | 08/04/2019 | Payment  | G0400     | 1         | Vendor | *                 |         |             |               | *    |           |   | lame                     | Тур             |      |   |   |   |
|                |                       |                                                                                          |            |          |           |           |        |                   |         |             |               |      |           |   | vame                     | Typ             | e    |   |   |   |
|                |                       |                                                                                          |            |          |           |           |        |                   |         |             |               |      |           |   | (There is nothing to sho | w in this view) |      |   |   |   |
|                |                       |                                                                                          |            |          |           |           |        |                   |         |             |               |      |           |   |                          |                 |      |   |   |   |

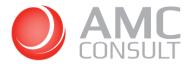

4) Create the payment proposal

| SUGGEST VENDOR PAYMENTS                                                               | k                   |
|---------------------------------------------------------------------------------------|---------------------|
| Saved Settings                                                                        |                     |
| -<br>Changes to the options and filters below will be saved only to: 'Las<br>filters' | it used options and |
| Use default values from: Last used options and filter                                 | s v                 |
| Options                                                                               | Show less           |
| FIND PAYMENTS                                                                         |                     |
| Last Payment Date 08-04-2020                                                          | 603                 |
| Find Payment Discounts                                                                |                     |
| Use Vendor Priority                                                                   |                     |
| Available Amount (LCY)                                                                | 0,00                |
| Skip Exported Payments                                                                |                     |
| Check Other Journal Batches                                                           |                     |
| SUMMARIZE RESULTS                                                                     |                     |
| Summarize per Vendor \cdots 💶                                                         |                     |
| By Dimension                                                                          |                     |
| FILL IN JOURNAL LINES                                                                 |                     |
| Posting Date 31-10-2019                                                               | × 🖽                 |
| Calculate Posting Date from App                                                       |                     |
| Applies-to-Doc. Due Date Offset                                                       |                     |
| Starting Document No                                                                  |                     |
| New Doc. No. per Line                                                                 |                     |
| Bal. Account Type Bank Account                                                        | ~                   |
| Bal. Account No. SAVINGS                                                              |                     |
| Bank Payment Type                                                                     | ~                   |

5) Edit the journal lines by filling mandatory fields and click on Bank / Export

Select Recipient Bank Account and Payment Method Code as follow:

| Dynamics 365 Busin | iess Cen                                                               | tral          |                  |                 |                             |                 |                 |                           |                      |                      |               |                                   |                         | S                 | Sandbox | ۹ ( | 9 | ? 🚺 |
|--------------------|------------------------------------------------------------------------|---------------|------------------|-----------------|-----------------------------|-----------------|-----------------|---------------------------|----------------------|----------------------|---------------|-----------------------------------|-------------------------|-------------------|---------|-----|---|-----|
|                    | ~                                                                      | PAYMENT JOU   | RNALS            |                 |                             |                 |                 |                           |                      |                      |               |                                   |                         | 'SAVED 🔲 🗖        | ×       |     |   |     |
|                    |                                                                        | Notifications | : 2 The AMC B    | anking 365 Fo   | undation extens             | ion is in Demo  | mode.   Reminde | r: your work date i       | is 08-04-2019        |                      |               |                                   |                         |                   | ~       |     |   |     |
|                    |                                                                        | Batch Name    |                  |                 |                             |                 |                 |                           | AMC BANKIN           |                      |               |                                   |                         |                   |         |     |   |     |
|                    | Manage Process Bank Prepare Post/Print Line Account Check More options |               |                  |                 |                             |                 |                 |                           |                      | 0                    |               |                                   |                         |                   |         |     |   |     |
|                    |                                                                        | Posting Date  | Document<br>Type | Document<br>No. | External<br>Document<br>No. | Account<br>Type | Account No.     | Recipient Bank<br>Account | Message to Recipient | Description          | Currency Code | Payment Method Paym<br>Code Refer | Incoming Document Files | ~                 |         |     |   |     |
|                    | $\rightarrow$                                                          | 31-10-2019    | Payment          | G04001          |                             | Vendor          | 10000           | ECA                       | CRONUS GB Evaluation | Fabrikam, Inc.       |               | * ~                               | Name                    | Туре              |         |     |   |     |
|                    |                                                                        | 31-10-2019    | Payment          | G04002          |                             | Vendor          | 20000           | ECA                       | CRONUS GB Evaluation | First Up Consultants |               | Code †                            | Description             | low in this view) |         |     |   |     |
|                    |                                                                        |               |                  |                 |                             |                 |                 |                           |                      |                      |               | CARD                              | Card payment            | ~                 |         |     |   |     |
|                    |                                                                        |               |                  |                 |                             |                 |                 |                           |                      |                      |               | CASH                              | Cash payment            |                   |         |     |   |     |
|                    |                                                                        |               |                  |                 |                             |                 |                 |                           |                      |                      |               | CHEQUE                            | Cheque payment          |                   |         |     |   |     |
|                    |                                                                        |               |                  |                 |                             |                 |                 |                           |                      |                      |               | GIRO                              | Giro transfer           |                   |         |     |   |     |
|                    |                                                                        |               |                  |                 |                             |                 |                 |                           |                      |                      |               | INTERCOM                          | Intercompany payment    | ~                 |         |     |   |     |
|                    |                                                                        |               |                  |                 |                             |                 |                 |                           |                      |                      |               | + New                             | Select from full lis    | t in this size)   |         |     |   |     |
|                    |                                                                        |               |                  |                 |                             |                 |                 |                           |                      |                      |               |                                   | (There is receiving a   |                   |         |     |   |     |

Edit the journal lines and click on Bank / Export

| ~ | PAYMENT JOURN | NALS      |           |              |                 |                 |                                                   |                      |                               |               |                                      |               |            | ✓ SAVED        | □* ×*    |
|---|---------------|-----------|-----------|--------------|-----------------|-----------------|---------------------------------------------------|----------------------|-------------------------------|---------------|--------------------------------------|---------------|------------|----------------|----------|
|   | Batch Name    |           |           |              |                 |                 |                                                   | AMC BANKIN           |                               |               |                                      |               |            |                |          |
|   |               |           |           |              |                 |                 |                                                   |                      |                               |               |                                      |               |            |                |          |
|   | Manage Pro    | cess Bank | Prepare P | Post/Print L | Line Accou      | int Check       | More options                                      |                      |                               |               |                                      |               |            |                | 70       |
|   |               |           |           |              |                 |                 | More options<br>t Transfer Registers              | i.                   |                               |               |                                      |               |            |                | ⊽ 0<br>≁ |
|   |               |           |           |              | ransfer Reg. En |                 | t Transfer Registers<br>Recipient Bank            | Message to Recipient | Description                   | Currency Code | Payment Method<br>Code               | Paym<br>Refer | incoming p | ocument ries v |          |
|   | 🖪 Export      | Void      | Transmit  | Credit Tr    | ransfer Reg. En | ntries 💽 Credit | t Transfer Registers<br>Recipient Bank<br>Account |                      | Description<br>Fabrikam, Inc. | Currency Code | Payment Method<br>Code<br>BNKCONVDOM | Refer         | Name       |                |          |

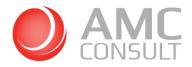

Save the file and upload it into your online bank system.

| Dynamics 365 B | usiness       | Central                  |         |                        |                           |                                    |                                        |                        |                      |                    |                              |                  |                     |                        | Sandbox           | Q | ٥ | ? | A |
|----------------|---------------|--------------------------|---------|------------------------|---------------------------|------------------------------------|----------------------------------------|------------------------|----------------------|--------------------|------------------------------|------------------|---------------------|------------------------|-------------------|---|---|---|---|
|                | ~             | PAYMENT JOU              | JRNAL   | S   WORK DATI          | : 08/04/2019              |                                    |                                        |                        |                      |                    |                              |                  |                     | √ SAVED                |                   |   |   |   |   |
|                |               | Batch Name               |         |                        |                           |                                    |                                        | AMC B                  | ANKIN                |                    |                              |                  |                     |                        |                   |   |   |   |   |
|                |               | Manage F                 | Process | s Bank F               | repare Post/P             | rint Line A                        | ccount Check                           | Actions Nav            | igate Fewer o        | ptions             |                              |                  |                     |                        | 70                |   |   |   |   |
|                |               | Posting Date ~           |         | Account No.            | Recipient Bank<br>Account | Description                        | Currency Code                          | Payment Method<br>Code | Payment<br>Reference | Amount             |                              | Bal. Account No. | Applied<br>(Yes/No) | Incoming Document      | Files∨            |   |   |   |   |
|                | $\rightarrow$ | 01/11/2019<br>01/11/2019 |         | 10000<br>2 <i>0000</i> | ECA                       | Fabrikam, Inc.<br>First Up Consult | 2                                      | BNKCONVDOM             |                      |                    | Bank Account<br>Bank Account |                  | 2                   | Name                   | Туре              |   |   |   |   |
|                |               |                          |         |                        |                           |                                    |                                        |                        |                      |                    |                              |                  |                     | (There is nothing to s | how in this view) |   |   |   |   |
|                |               |                          |         |                        |                           |                                    |                                        |                        |                      |                    |                              |                  |                     | Payment File Errors ~  | ,                 |   |   |   |   |
|                |               |                          |         |                        |                           |                                    |                                        |                        |                      |                    |                              |                  |                     | Error Text             |                   |   |   |   |   |
|                |               |                          |         |                        |                           |                                    |                                        |                        |                      |                    |                              |                  |                     | (There is nothing to s | how in this view) |   |   |   |   |
|                |               |                          |         |                        |                           |                                    |                                        |                        |                      |                    |                              |                  |                     |                        |                   |   |   |   |   |
|                |               |                          |         |                        |                           |                                    |                                        |                        |                      |                    |                              |                  |                     |                        |                   |   |   |   |   |
|                | <             |                          |         |                        |                           |                                    |                                        |                        |                      |                    |                              |                  | >                   |                        |                   |   |   |   |   |
|                |               |                          |         |                        |                           |                                    |                                        | This post              | ing date will cau    | ise an overdue pay | ment.                        |                  |                     |                        |                   |   |   |   |   |
|                |               | OverdueWarr              | ningTe  | xt                     |                           |                                    |                                        |                        |                      |                    |                              |                  |                     |                        |                   |   |   |   |   |
|                |               | AccName                  |         |                        | Fit Do ye                 |                                    | BAL, ACC<br>offile (3,17 KB) from bcse | COUNT NAME             | BALAN                | CF                 | T                            | Save •           | Cancel              | ×                      |                   |   |   |   |   |

**PS:** The first time the system tries to export the payment journal to an electronic file, you might get an error message. You will get this error message because the bank account you are sending payments from must be approved by the service administrator. The system will send an e-mail to the service administrator requesting the approval of the bank account. Once the bank account is approved, you will be able to export the payment journal.

For more information, please see how to approve bank accounts her https://amcbanking.com/kb/11802/

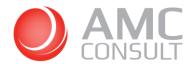

#### 7.1 APPROVE PAYMENTS

If your bank account in Microsoft Dynamics 365 Business Central is linked to your online bank account **and** your bank is set as Host to Host in the web service, the system should be able to send the payment lines from the payment journal directly to the bank.

Once the payment journal is ready, follow the steps:

1) Click on **Bank / Export** 

|       | 🗸 SAVED 🔲 🖬 🧩 |       |                                      |               |                               |                       |                            |                      |                                 | NALS      | PAYMENT JOUR | 4 |
|-------|---------------|-------|--------------------------------------|---------------|-------------------------------|-----------------------|----------------------------|----------------------|---------------------------------|-----------|--------------|---|
| j .   |               |       |                                      |               |                               | AMC BANKIN            |                            |                      |                                 |           | Batch Name   |   |
| 6 - E | 70            |       |                                      |               |                               |                       | t Check More opti          | t Line Accour        | Prepare Post/Prin               | cess Bank | Manage Pro   |   |
|       | YU            |       |                                      |               |                               |                       |                            |                      |                                 |           |              |   |
|       | 4 U<br>12     |       |                                      |               |                               | s                     | ries 🔒 Credit Transfer Reg |                      |                                 | Void      | Export       |   |
|       |               | Paym  | Payment Method                       | Currency Code | Description                   |                       | Recipient B                | dit Transfer Reg. En | Transmit R Cn<br>Document Docum | Document  | C Export     |   |
|       | -12           | Refer | Payment Method<br>Code<br>BNKCONVDOM | Currency Code | Description<br>Fabrikam, Inc. | Message to Recipient. |                            | dit Transfer Reg. En | 🕻 Transmit 🖹 Cr                 |           | <u> </u>     |   |

The system will ask you to login to Webservices for signing payments.

2) Click on the Link and log in with your credentials if you have rights to approve the payments.

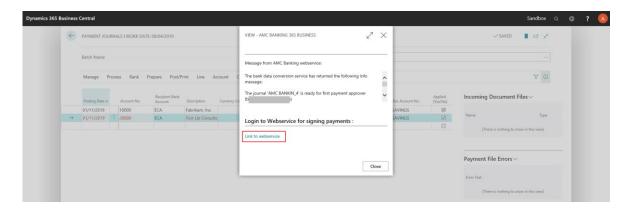

2.1) If the payment journal is already exported and you only want to approve the payment journal, click at **Process / Signing Payments (AMC)** 

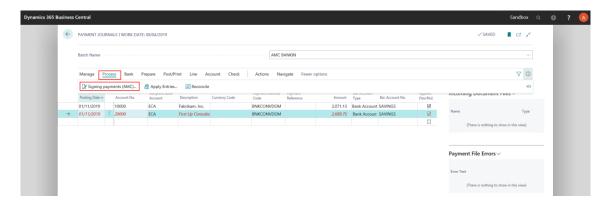

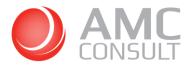

3) In the Outbound menu, find your payment journal and click on approve

| XTendLink "                        | ome Upload Download | Setup 访 🛆           |                 | AMC Demo | BC       |       |             | ٢          | • 🔥 ba       | Account 🕛 Logou    | л 🍈       | •  |
|------------------------------------|---------------------|---------------------|-----------------|----------|----------|-------|-------------|------------|--------------|--------------------|-----------|----|
|                                    | Status Inbound In   | voices All journals |                 |          |          |       |             |            |              | CREATE NEV         | V JOURNAL |    |
| Show<br>O Today Open O E           | rror O All          |                     |                 |          |          |       |             |            |              |                    |           |    |
| - Journals                         |                     |                     |                 |          |          |       |             |            |              |                    | FILT      | ER |
| Progress                           | Journal 🔺           | Journalname 🔺       | Bank 🔺          | Lines 🔺  | Errors 🔺 | Fin 🔺 | Validated 🔺 | Executed 🔺 | Total(DKK) 🔺 | Created 🔺          |           |    |
| <ul> <li>Ready for sign</li> </ul> | BANK CONV_64        | PAYMENT             | Barclays XML GB | 2        | 0        | 0     | 0           | 0          | 995.095,16   | 2019-04-23 10:01 🗛 | B 🦯       | ×  |

Your credential will be shown in the Approver 1 or Approver 2. Type your password and click Approve

| where the second second second      | All Second la         |                                        |             |                   |
|-------------------------------------|-----------------------|----------------------------------------|-------------|-------------------|
| ounts Outbound Status Inbound Invoi | ces All journals      |                                        |             |                   |
|                                     |                       |                                        |             | ≡, JOURNAL LINE   |
| lance Barclays XML GB               | Totals                |                                        |             |                   |
| GB29RBOS60161331926819 32.530 GBP   | 112.807,45 GBP 974.04 | 3.02 dKK<br>2.13 dKK<br>995.095,16 DKK |             |                   |
| Approving                           |                       |                                        |             |                   |
| Approvement                         |                       | Process                                | Status      |                   |
| Approver 1 B_RULE                   | A/ APPROVE            | Time                                   | Status      | ReadyForSignature |
| Approver 2                          |                       | Time                                   | Reject      |                   |
|                                     |                       |                                        | Rejected by | × REJECT          |
|                                     |                       |                                        | Rejected by |                   |

Once the payment journal is approved by the relevant approvers, the system will send the payments directly to the bank.

| XTendLink Home Upload Download 3                                                                                                    |                                                                   | AMC Demo BC                | 🙂 🕶 🔥 bo                 | Account () Logout | <b>~</b> |
|----------------------------------------------------------------------------------------------------|-------------------------------------------------------------------|----------------------------|--------------------------|-------------------|----------|
| Accounts Outbound Status Inbound Invoices                                                                                                    | All journals                                                      |                            |                          |                   |          |
| – Info                                                                                                    |                                                                   |                            |                          | CLOSE CLEAR REF   | RESH     |
| <ul> <li>The journal 'BANK CONV_64' succeeded the signature 1 by approve</li> <li>The journal' BANK CONV_64' need one more payment approver (</li> </ul> |                                                                   |                            |                          | ≡,⁄ JOURNAI       |          |
| Balance Barclays XML GB                                                                                                    | Totals                                                            |                            |                          |                   |          |
| GB29RB0S60161331926819 32.530 GBP                                                                                                    | 2.819,74 EUR 21.053,02<br>112.807,45 GBP 974.042,13<br>Total: 99: |                            |                          |                   |          |
| - Approving                                                                                                    |                                                                   |                            |                          |                   | BACK     |
| Approvement Approver 1 B_RULE                                                                                                    |                                                                   | Process<br>Time 2019-04-23 | Status<br>3 10:42 Status | Signed1           |          |
| Approver 2 B_RULE                                                                                                    | &, APPROVE                                                        | Time                       | Reject<br>Rejected by    | × REJE            | ст       |
|                                                                                                    |                                                                   |                            | Payme                    | nt Journal 21     |          |

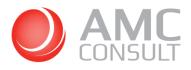

## 8 IMPORT BANK FILES

The bank files can be imported in the **Payment Reconciliation Journal** or/and in the **Bank Account Reconciliation** (we recommend using Payment Reconciliation Journal, since it is possible to make the payment reconciliation and bank acc. Reconciliation at the same time)

#### 8.1 PAYMENT RECONCILIATION JOURNAL

Click on search button and type Payment Reconciliation Journals

| Dynamics 365 Business Central                    |                                                      |       |     |                      | Sandbox Q 🔘 <b>?</b> |  |
|--------------------------------------------------|------------------------------------------------------|-------|-----|----------------------|----------------------|--|
| CRONUS USA, Inc. Finance - Cash Managemen        | TELL ME WHAT YOU WANT TO DO                          |       | 2 × | =                    |                      |  |
| Customers Vendors Items Bank Accounts Chart of A | Payment Reconciliation                               |       | ×   | ]                    | 2                    |  |
| HEADLINE                                         | Go to Pages and Tasks                                |       |     |                      |                      |  |
| Good afternoon!                                  | > Posted Payment Reconciliations                     | Lists |     | > Reports<br>> Setup |                      |  |
| Good diternoon.                                  | > Payment Reconciliation Journals                    | Lists |     | Excel Reports        |                      |  |
|                                                  | Didn't find what you were looking for? Try exploring |       |     |                      |                      |  |
|                                                  |                                                      |       |     |                      |                      |  |

#### Click on Payment Reconciliation Journals

#### Click on Process / Import from Bank

| Dynamics 365 Business Central  |                                                            |                                                                     | Sandbox Q 🚳 📍 🔕 |
|--------------------------------|------------------------------------------------------------|---------------------------------------------------------------------|-----------------|
| CRONUS USA, Inc. 🕴 Finance 🗸 🔶 | PAYMENT RECONCILIATION JOURNALS I WORK DATE: 08/04/2019    |                                                                     |                 |
| Customers Vendors Items Bank   | 🔎 Search 🚯 Edit List 🖀 Delete Process Bank 🕼 Open in Excel | Actions Fewer options 🍸 🔳                                           | 2               |
| HEADLINE                       | 🖹 Edit Journal 🍈 New Journal                               | -64                                                                 |                 |
| Good afterno                   | Bank Account No. Statement No.                             | Total Transaction Remaining Setup<br>Amount Amount to Apply to Jnl. |                 |
| dood alterno                   | $\rightarrow$ CHECKING $\vdots$ 1                          | 9,892.28                                                            |                 |
|                                |                                                            |                                                                     |                 |

#### Click on the bank account

| Dynamics 365 Business Central            |                                                                                                    | Sandbox Q 🚳 ? 🔕 |
|------------------------------------------|----------------------------------------------------------------------------------------------------|-----------------|
| CRONUS USA, Inc.   Finance - 🔶 PAYMENT R | P Search + New Manage Open in Excel □ 2                                                                                                    |                 |
| Customers Vendors Items Bank O Search    | PAYMENT BANK ACCOUNT LIST                                                                                                    | 2               |
| Good afterno<br>Good acterno → creo      | No. 1         Name         Currency Code         Balance         Link.         Corp.<br>Service         Service         Service |                 |
| *0000                                    |                                                                                                    |                 |

#### Click on Choose and select the bank file

| Dynamics 365 Business Central |                        |                                       |                                                                      | Sandbox Q 🚳 ? 🔕 |
|-------------------------------|------------------------|---------------------------------------|----------------------------------------------------------------------|-----------------|
| CRONUS USA, Inc. Finance ~    |                        | SELECT A BANK FILE TO IMPORT.         | 2 D d 2                                                              |                 |
| Customers Vendors Items Bank. | 🔎 Search 🛛 🐺 Edit List |                                       | Choose Cancel                                                        | 2               |
| Good afterno                  | Bank Account No.       | Statement No.<br>† Eank Statement No. | Total Transaction Remaining Setup<br>Amount Amount to Apply to Jril. |                 |
| Good atterno                  | → CHECKING             | 1                                     | 9,892.28                                                             |                 |

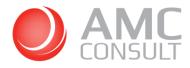

The system will show the payment lines which reflects the content of the bank file and show the import type as **Bank Statement**, **Credit Advice** or **both** (depending of the bank file).

| 865 Business  | Central             |                     |                                     |                  |                        |                       |                   |            |                            | Sandb                        | × ⊂ ©      |
|---------------|---------------------|---------------------|-------------------------------------|------------------|------------------------|-----------------------|-------------------|------------|----------------------------|------------------------------|------------|
| ÷             | PAYMENT RECO        | NCILIATION JOUR     | NAL I WORK DATE: 08/04/2019         |                  |                        |                       |                   |            |                            | d.                           | *          |
|               | Manage Pro          | cess Manual A       | pplication Review View Line         | Actions Navigate | Fewer options          |                       |                   |            |                            |                              | Y          |
|               | Match<br>Confidence | Transaction<br>Date | Transaction Text                    | Transaction ID   | Import type            | Transaction<br>Amount | Applied<br>Amount | Difference | Document No.               | Description                  | Due Date   |
|               | Medium              | 29/04/2019          | CRONUS GB Eval CPHXMT01112131415    | AMC-664114-LUS   | Credit Advice          | 809.76                | 809.76            |            | PS-INV103169               | Invoice S-INV102169          | 09/02/2019 |
|               | Medium              | 29/04/2019          | CRONUS GB Eval CPHXMT01212131416    | AMC-664114-LUS   | Credit Advice          | 11,439.05             | 11,439.05         |            | PS-INV103170               | Invoice S-INV102170          | 31/01/2019 |
|               | Medium              | 29/04/2019          | CRONUS GB Eval CPHXMT01212131416    | AMC-664114-LUS   | Credit Advice          | 2,877.48              | 2,877.48          |            | PS-INV103184               | Invoice S-INV102184          | 14/03/2019 |
|               | Medium              | 29/04/2019          | Customer 2 PS-INV103197 CPHXMT0120  | AMC-664121-LUS   | Credit Advice          | 3,081.84              | 3,081.84          |            | PS-INV103197               | Invoice S-INV102197          | 14/04/2019 |
|               | High                | 29/04/2019          | Customer PS-INV103198. PS-INV103183 | AMC-664127-LUS   | Credit Advice          | 4,893.33              | 4,893.33          |            | PS-INV103183, PS-INV103198 | The payment has been applied | 30/04/2019 |
|               | None                | 29/04/2019          | TRF 1214095932354396                | 1214095932354396 | Bank State             | -10,183.68            |                   | -10,183.68 |                            |                              |            |
|               | None                |                     | TRF 1254565452365784                | 1254565452365784 | Bank State             | -1,267.50             |                   | -1,267.50  |                            |                              |            |
| $\rightarrow$ | None                | 08/04/2019          |                                     |                  | Bank Stateme           | 0.00                  |                   |            |                            |                              |            |
|               |                     |                     |                                     |                  |                        |                       |                   |            |                            |                              |            |
| <             | Sum Transaction     | ld:                 |                                     |                  | 0.00                   | Outstanding           | rangestions       |            |                            |                              | >          |
|               | aum transaction     | N                   |                                     |                  |                        | Sutstanding I         | ransactions       |            |                            |                              |            |
|               |                     | Account             |                                     |                  | 0.00                   | -                     |                   |            |                            |                              | 0.00       |
|               |                     | Amount              |                                     |                  | 11.650.28<br>23,101.46 | Statement End         | ling Balance      |            |                            | 44,30                        | 2.18       |
|               | Balance on Bank     |                     |                                     |                  |                        |                       |                   |            |                            |                              |            |

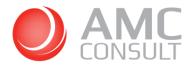

## 8.2 BANK ACCOUNT RECONCILIATIONS

#### Go to Bank Account Reconciliations

| Dynamics 365 Business Central                      |                                                       |                                                                                                    |                                                                                                  |                                 |         | Sandbox Q | Ø | ? 🔥 |
|----------------------------------------------------|-------------------------------------------------------|----------------------------------------------------------------------------------------------------|--------------------------------------------------------------------------------------------------|---------------------------------|---------|-----------|---|-----|
| INSIGHT FROM LAST WEEK                             | Finance Cash Managemen<br>ns Bank Accounts Chart of A | Bank Accound           On current page (Business Manager)           Image: A consolic Imported Payments<br>Reconcile your bank account by importing transactions and<br>Image: Register Customer Payments | applying them, automatically                                                                     | ■<br>New<br>Payments<br>Reports | > Setup | 2         |   |     |
| was SYDN<br>Chair, gre<br>units sold<br>Activities | en with 8                                             | Process your cutomer payments by matching amounts rec<br>Go to Pages and Tasks  Bank Accounts Bank Account Posting Groups Bank Account Reconciliations Go to Reports and Analysis                         | eived on your bank account w<br>Show all (6)<br>Lists<br>Administration<br>Lists<br>Show all (7) |                                 |         |           |   |     |

#### Click on Import from Bank

| Dynamics 365 Business Central   |                                                      |     | Sandbox C        | a 🐵 ? 🧕 |
|---------------------------------|------------------------------------------------------|-----|------------------|---------|
| CRONUS USA, Inc. Finance        | EANK ACCOUNT RECONCILIATIONS   WORK DATE: 08/04/2019 |     |                  |         |
| Customers Vendors Items Bank    | Posting Bopen in Excel More options                  | ⊽ ≣ | 2                |         |
| INSIGHT FROM LAST WEEK          | 😴 Edit 🗮 Refresh 🗙 Delete 🗋 Import from Bank         | -12 |                  |         |
| The best-sellir<br>was SYDNEY : | (There is nothing to show in this view)              |     | up<br>el Reports |         |

#### Click on the bank account

| Dynamics 365 Business Central |                      |                                      |                     |               |                   |      |                       |                  | Sandbox |  | ? 🔥 |
|-------------------------------|----------------------|--------------------------------------|---------------------|---------------|-------------------|------|-----------------------|------------------|---------|--|-----|
| CRONUS USA, Inc. Finance V    | BANK ACCC            |                                      | e 🚺 Open in Excel   |               |                   |      | 82                    |                  |         |  |     |
| Customers Vendors Items Bank  | ,₽ Search            | PAYMENT BANK ACCOUNT LIST            |                     |               |                   | 2    | 7 ≡                   |                  | ~       |  |     |
| INSIGHT FROM LAST WEEK        | Bank Accoun<br>No. † | No. † Name                           |                     | Currency Code | Balance           | Link | ent Ending<br>Balance |                  |         |  |     |
| The best-sellir               |                      | CHECKING Wor<br>→ <u>SAVINGS</u> SAV | ld Wide Bank<br>NGS |               | 31,638.40<br>0.00 |      |                       | up<br>el Reports |         |  |     |
| was SYDNEY !                  |                      |                                      |                     |               |                   |      |                       |                  |         |  |     |
| Chair, green v                |                      |                                      |                     |               |                   |      |                       |                  |         |  |     |
| units sold                    |                      |                                      |                     |               | OK Car            | ncel |                       |                  |         |  |     |

#### Click on Choose and select the bank file

| Dynamics 365 Business Central |                             |                                  |                       |                           |                             |                  | Sandbox Q 🔘 | ? 🚺 |
|-------------------------------|-----------------------------|----------------------------------|-----------------------|---------------------------|-----------------------------|------------------|-------------|-----|
| CRONUS USA, Inc.   Finance ~  | BANK ACCOUNT RECONCI        | SELECT A BANK FILE TO IMPORT.    |                       | 2                         |                             |                  |             |     |
| Customers Vendors Items Bank  | ,O Search New Pr            |                                  | Choose Can            | cel                       | 7 ≡                         |                  | 2           |     |
| INSIGHT FROM LAST WEEK        | Bank Account Sta<br>No. 1 1 | tement No.<br>Bank Statement No. | statement<br>Date     | Batance Last<br>Statement | Statement Ending<br>Balance |                  |             |     |
| The best-sellir               |                             |                                  | to show in this view) |                           |                             | up<br>el Reports |             |     |
| WOO CUDNIEV/                  |                             |                                  |                       |                           |                             |                  |             |     |

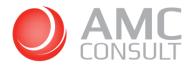

## The system will show the payment lines which reflects the content of the bank file

|   | BANK ACC. RECONCILI                                                                                                    | ATION   WORK                                                  | DATE: 08/04/2019                       |                                                            |                | $\oslash$                        | + 🗊               |                  |                  |                 |                                   | √ SAVED | e,        |
|---|----------------------------------------------------------------------------------------------------|---------------------------------------------------------------|----------------------------------------|------------------------------------------------------------|----------------|----------------------------------|-------------------|------------------|------------------|-----------------|-----------------------------------|---------|-----------|
|   | SAVING                                                                                                    | S·1                                                           |                                        |                                                            |                |                                  |                   |                  |                  |                 |                                   |         |           |
|   | Process Matching                                                                                                    | Posting                                                       | More options                           |                                                            |                |                                  |                   |                  |                  |                 |                                   |         |           |
|   | General                                                                                                    |                                                               |                                        |                                                            |                |                                  |                   |                  |                  |                 |                                   |         |           |
|   | Bank Account No.                                                                                                    |                                                               | SAVINGS                                |                                                            |                | <b>x</b> ~                       | Balance Last Stat | tement · · · · · |                  |                 |                                   |         | 0.00      |
|   | Statement No.                                                                                                    |                                                               | 1                                      |                                                            |                |                                  | Statement Endin   | g Balance        |                  |                 |                                   |         | 37,630.22 |
|   | Statement Date                                                                                                    |                                                               | 29/04/2019                             |                                                            |                | <u></u>                          |                   |                  |                  |                 |                                   |         |           |
|   | Bank Statement Lines                                                                                                    | /                                                             |                                        |                                                            |                |                                  | Bank Account Le   | dger Entries     |                  |                 |                                   |         |           |
| - | Bank Statement Lines<br>Transaction<br>Date                                                                                                 | Туре                                                          | Description                            | Statement<br>Amount                                        | Applied Amount | Diffe                            | Bank Account Le   | Ē                | Document<br>Type | Document<br>No. | Description                       | Amou    | int       |
| - | Transaction                                                                                                    |                                                               |                                        |                                                            | Applied Amount | Diffe<br>15,1;                   | ]                 | Ē                | Туре             | No.             |                                   | Amou    | int       |
| _ | Transaction<br>Date<br>→ 29/04/2019                                                                                                    | Туре                                                          | TRF                                    | Amount                                                     |                |                                  | ]                 | Ē                | Туре             | No.             | Description to show in this view) | Атои    | int       |
|   | Transaction<br>Date           →         29/04/2019         :           29/04/2019         29/04/2019         :                              | Type<br>Bank Accoun<br>Bank Accou<br>Bank Accou               | TRF<br>TRF<br>TRF                      | Amount<br>15,126.29<br>3.081.84<br>-10,183.68              | -              | 15,1                             | ]                 | Ē                | Туре             | No.             |                                   | Amou    | int       |
|   | Transaction<br>Date<br>→ 29/04/2019 :<br>29/04/2019<br>29/04/2019<br>29/04/2019                                                             | Type<br>Bank Accoun<br>Bank Accou<br>Bank Accou<br>Bank Accou | TRF<br>TRF<br>TRF<br>TRF               | Amount<br>15,126.29<br>3.081.84<br>-10,183.68<br>-1,267.50 | -              | 15,1;<br>3.0(<br>-10,1)<br>-1,2( | ]                 | Ē                | Туре             | No.             |                                   | Amou    | int       |
|   | Transaction<br>Date<br>→ 29/04/2019 :<br>29/04/2019<br>29/04/2019<br>29/04/2019                                                             | Type<br>Bank Accoun<br>Bank Accou<br>Bank Accou               | TRF<br>TRF<br>TRF<br>TRF               | Amount<br>15,126.29<br>3.081.84<br>-10,183.68              | -              | 15,1;<br>3,0(<br>-10,1)          | ]                 | Ē                | Туре             | No.             |                                   | Amou    | int       |
|   | Transaction<br>Date           29/04/2019         29/04/2019           29/04/2019         29/04/2019           29/04/2019         29/04/2019 | Type<br>Bank Accoun<br>Bank Accou<br>Bank Accou<br>Bank Accou | TRF<br>TRF<br>TRF<br>TRF               | Amount<br>15,126.29<br>3.081.84<br>-10,183.68<br>-1,267.50 | -              | 15,1;<br>3.0(<br>-10,1)<br>-1,2( | ]                 | Ē                | Туре             | No.             |                                   | Атои    | int       |
|   | Transaction<br>Date<br>→ 29/04/2019 :<br>29/04/2019<br>29/04/2019<br>29/04/2019                                                             | Type<br>Bank Accoun<br>Bank Accou<br>Bank Accou<br>Bank Accou | TRF<br>TRF<br>TRF<br>TRF               | Amount<br>15,126.29<br>3.081.84<br>-10,183.68<br>-1,267.50 | -              | 15,1;<br>3.0(<br>-10,1)<br>-1,2( | ]                 | Ē                | Туре             | No.             |                                   | Amou    | int >     |
|   | Transaction<br>Date           29/04/2019         29/04/2019           29/04/2019         29/04/2019           29/04/2019         29/04/2019 | Type<br>Bank Accoun<br>Bank Accou<br>Bank Accou<br>Bank Accou | TRF<br>TRF<br>TRF<br>TRF<br>TRF<br>TRF | Amount<br>15,126.29<br>3.081.84<br>-10,183.68<br>-1,267.50 | -              | 15,1;<br>3.0(<br>-10,1)<br>-1,2( | Арр               | Ē                | Туре             | No.             |                                   | Amou    |           |

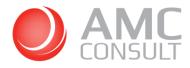

#### 8.3 AUTOMATIC BANK IMPORT SETUP

You can set the system up to automatically import the bank files.

#### Go to Bank Accounts / Bank Statement Service / Automatic Bank Import Setup

| Dynamics 365 Business | : Central                         |                               |                                      |                           | Sandbo | x Q | ٥ | ? |  |
|-----------------------|-----------------------------------|-------------------------------|--------------------------------------|---------------------------|--------|-----|---|---|--|
| ÷                     | BANK ACCOUNTS I WORK DATE: 08/04/ | /2019                         |                                      |                           | I 🖬 🖬  | n*  |   |   |  |
|                       |                                   | Process Report Bank Statement | Service Bank Account Navigate 🖬 Open | in Excel More options     | 7 🔳    | 0   |   |   |  |
|                       | Create New Linked Bank Account    | 🔀 Unlink Online Bank Account  |                                      | matic Banknt Import Setup |        | -62 |   |   |  |
|                       | SAVINGS                           | : SAVINGS                     | Linked                               |                           |        |     |   |   |  |

#### Enter your credential and password to login to the webservice

|                                           | ATION - SAVINGS - SAVINGS |                                  | 7 |
|-------------------------------------------|---------------------------|----------------------------------|---|
| Login information                         |                           |                                  |   |
| Signer                                    |                           | Save password                    |   |
| Password                                  |                           |                                  |   |
|                                           |                           |                                  |   |
| Enable/Disable automatic Bank Import in . | Jobqueue.                 |                                  |   |
|                                           | •                         |                                  |   |
|                                           | •                         |                                  |   |
|                                           |                           |                                  |   |
|                                           |                           |                                  |   |
|                                           |                           | BANK ACCOUNT                     |   |
| Enable                                    |                           | BANK ACCOUNT<br>Bank Account No. |   |
| Enable                                    | SAVINGS                   |                                  |   |
| Enable<br>BANK<br>No.                     | SAVINGS<br>SAVINGS        | Bank Account No.                 |   |
| Enable<br>BANK<br>No.                     | SAVINGS<br>SAVINGS        | Bank Account No.                 |   |

If you want the system to import bank files via Job queue, you need to select **Save Password** and **Enable** the automatic Bank Import in Jobqueue.

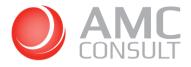

| EDIT - AMC BANKING 365 BUSINESS SIGNER INFORMATION - SAVINGS · SAVINGS | AMC BANKING 365 BUSINESS TERMS OF SAVE SIGNER $\swarrow^7$ $\times$                                                                                                    | ×   |
|------------------------------------------------------------------------|----------------------------------------------------------------------------------------------------|-----|
| Login information                                                      | With the third-party AMC Banking 365 Business, you agree to save your login<br>credentials inside Microsoft Dynamics 365 Business Central to be used for later<br>automated import of Bank statements and Credit Advice. |     |
| Signer                                                                 | AMC Banking 365 Business Terms of save Signer information                                                                                                    |     |
| Password                                                               | Accept Terms of save Signer · · · ·                                                                                                    |     |
| Enable/Disable automatic Bank Import in Jobqueue.                      |                                                                                                    |     |
| Enable                                                                 |                                                                                                    |     |
|                                                                        |                                                                                                    |     |
| BANK                                                                   |                                                                                                    |     |
| No. SAVINGS                                                            | 1                                                                                                    |     |
| Name SAVINGS                                                           | Close                                                                                                    | GB3 |
| Bank Name Deutsche XML GB                                              | Close                                                                                                    |     |
|                                                                        | SWIFT Code                                                                                                    | GB/ |
|                                                                        |                                                                                                    |     |

#### The system creates a job queue entry

| Dynamics 365 B | lusiness | Central                               |                                         |                                                                                                    |                  | Sandbox Q    | ٥ | ? 🔥 |
|----------------|----------|---------------------------------------|-----------------------------------------|----------------------------------------------------------------------------------------------------|------------------|--------------|---|-----|
|                | ¢        | BANK ACCOUNTS   WORK DATE: 08/04/2019 |                                         |                                                                                                    |                  | ∎ ⊂ <i>*</i> |   |     |
|                |          |                                       | Report Bank Statement Service Bank Acco | unt Navigate 🕼 Open in Excel More options                                                                    |                  | ⊽ ■ 0        |   |     |
|                |          | No.†                                  | Name                                    | Bank Account Linking Status Y Phone No.                                                                      | Contact          |              |   |     |
|                |          | CHECKING                              | World Wide Bank                         | Not Linked                                                                                                   | Grant Culbertson |              |   |     |
|                |          | SAVINGS                               | SAVINGS                                 | Linked                                                                                                    |                  |              |   |     |
|                |          |                                       | Ajob q<br>you wa                        | ueue entry for import of bank files has been created. Do<br>nt to open the Job Queue Entry window?<br>Ves No |                  |              |   |     |

#### If you want to change the job queue entry, you should first choose the Set On Hold action

| Dynamics 365 E | Business Centra | 4                               |   |                        |                        |                    |                            |                   |                 |              | Sandbox Q | o ? 🙆 | P |
|----------------|-----------------|---------------------------------|---|------------------------|------------------------|--------------------|----------------------------|-------------------|-----------------|--------------|-----------|-------|---|
|                | e BANK          | ACCOUNTS I WORK DATE 08/04/2019 | ~ | NTRY CARD I WORK DAT   | FE: 08/04/2019         | $\oslash$          | + 🗊                        | √ SAV             | eD C /          |              |           |       |   |
|                | ٩               | Search + New Manage Proc        |   | Codeunit               | · 700939               | 931 · Al           | MC Bank 3                  | 65 JobQ           | ueue            |              | ⊽ ≣ 0     |       |   |
|                | No.†            |                                 |   | Import                 |                        |                    |                            |                   |                 | et.          |           |       |   |
|                | CHEC            | CKING                           |   | × To edit the job queu | e entry, you must firs | t choose the Set C | In Hold action. Set On Hol | Id                | ~               | t Culbertson |           |       |   |
|                | SAVI            | NGS                             |   | Process Report         | More options           |                    |                            |                   |                 |              |           |       |   |
|                |                 |                                 |   |                        | More options           |                    |                            |                   |                 |              |           |       |   |
|                |                 |                                 |   | General                |                        |                    |                            |                   | Show more       |              |           |       |   |
|                |                 |                                 |   | Object Type to Run     | Codeunit               |                    | Description                | SAVINGS Bank Stat | ement Import    |              |           |       |   |
|                |                 |                                 |   | Object ID to Run       |                        | 70093931           | Earliest Start Date/Time   | 01/11/2019 18:16  |                 |              |           |       |   |
|                |                 |                                 |   | Object Caption to Run  | AMC Bank 365 Job       | Queue Import       | Status                     | Ready             |                 |              |           |       |   |
|                |                 |                                 |   |                        |                        |                    |                            | 1000              | second received |              |           |       |   |
|                |                 |                                 |   | Recurrence >           |                        |                    |                            | 08                | 00:00 241       |              |           |       |   |
|                |                 |                                 |   |                        |                        |                    |                            |                   |                 |              |           |       |   |

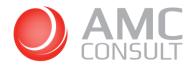

Once the job queue is executed, the system will show the result of the import in the Payment Reconciliation Journal

| Dynamics 365 Bu | usiness | Central                               |     |                        |               |                    |              |                   |                 |                      |              | Sandbox Q 🔘 | ? 🚺 |
|-----------------|---------|---------------------------------------|-----|------------------------|---------------|--------------------|--------------|-------------------|-----------------|----------------------|--------------|-------------|-----|
|                 | ~       | BANK ACCOUNTS I WORK DATE: 08/04/2019 | ← p | PAYMENT RECONCILIATION | JOURNALS   W  | ORK DATE: 08/04/20 | 119          |                   | D               |                      |              |             |     |
|                 |         | ₽ Search + New Manage Proc            |     | 🔎 Search 🛛 😨 Edit List | 🔋 Delete      | Process Bank       | Den in Excel | Actions           | Fewer options   | ⊽ ≣                  |              | ⊽ ≡ 0       |     |
|                 |         | No.†                                  |     | Bank Account No.       | Statement No. |                    |              | Total Transaction | Remaining       | Copy<br>Tax<br>Setup | d            |             |     |
|                 |         | CHECKING                              |     | î                      | 1             | Bank Statement No. |              | Amount            | Amount to Apply | to Jnl.              | t Culbertson |             |     |
|                 |         | SAVINGS                               |     | CHECKING               | 1             |                    |              | 9.892.28          |                 | Ø                    |              |             |     |
|                 |         |                                       |     | → SAVINGS              | 6             | 20190429-242       |              | 11,650.28         | -11,451.18      | Ø                    |              |             |     |

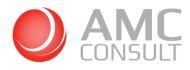

## 9 POSTING PAYMENTS AS LUMP SUM

One of the facilities in the AMC BANKING 365 Business, it is the possibility to post payments as lump sum.

To the able to post payment lines as lump sum, the payment lines must have the same Transaction ID.

The transaction ID comes from the bank file, however if the bank does not provide this unique transaction ID, you can assign a transaction ID manually. See more in the chapter 9.1

In the picture below, the first 3 payment lines have the same transaction ID. It means when you post the journal, the system will register the **amount** in the bank account ledger entries as **lump sum**.

|               | PAYMENT REC         | CONCI  | LIATION JOUR        | NAL I WORK DATE: 08/04/2019         |                  |               |                       |                   |            |                            | √SAVED □*                    | × <sup>4</sup> |
|---------------|---------------------|--------|---------------------|-------------------------------------|------------------|---------------|-----------------------|-------------------|------------|----------------------------|------------------------------|----------------|
|               | Manage F            | Proces | s Manual A          | pplication Review View Line         | Actions Navigate | Fewer options |                       |                   |            |                            |                              | $\nabla$       |
|               | Match<br>Confidence |        | Transaction<br>Date | Transaction Text                    | Transaction ID   | Import type   | Transaction<br>Amount | Applied<br>Amount | Difference | Document No.               | Description                  | Due Date       |
|               | Medium              |        | 29/04/2019          | CRONUS GB Eval CPHXMT01112131415    | AMC-664114-LUS   | Credit Advice | 809.76                | 809.76            |            | PS-INV103169               | Invoice S-INV102169          | 09/02/201      |
|               | Medium              |        | 29/04/2019          | CRONUS GB Eval CPHXMT01212131416    | AMC-664114-LUS   | Credit Advice | 11,439.05             | 11,439.05         |            | PS-INV103170               | Invoice S-INV102170          | 31/01/201      |
|               | Medium              |        | 29/04/2019          | CRONUS GB Eval CPHXMT01212131416    | AMC-664114-LUS   | Credit Advice | 2,877.48              | 2.877.48          |            | PS-INV103184               | Invoice S-INV102184          | 14/03/201      |
|               | Medium              |        | 29/04/2019          | Customer 2 PS-INV103197 CPHXMT0120  | AMC-664121-LUS   | Credit Advice | 3,081.84              | 3,081.84          |            | PS-INV103197               | Invoice S-INV102197          | 14/04/201      |
|               | High                |        | 29/04/2019          | Customer PS-INV103198, PS-INV103183 | AMC-664127-LUS   | Credit Advice | 4,893.33              | 4,893.33          |            | PS-INV103183, PS-INV103198 | The payment has been applied | 30/04/201      |
|               | Manual              |        | 29/04/2019          |                                     | 1214095932354396 | Bank State    | -10,183.68            | -10,183.68        |            |                            |                              |                |
| $\rightarrow$ | Manual<br>None      | :      | 29/04/2019          | TRF 1254565452365784                | 1254565452365784 | Bank Stateme  | -1,267.50             | -1,267.50         |            |                            |                              |                |
|               |                     |        |                     |                                     |                  |               |                       |                   |            |                            |                              |                |
|               |                     |        |                     |                                     |                  |               |                       |                   |            |                            |                              |                |
| <             |                     |        |                     |                                     |                  |               |                       |                   |            |                            |                              | ,              |
| <             |                     | ionId: | 125456545236        | 5784                                |                  | -1,267.50     | Outstanding Tr        | ransactions       |            |                            |                              | 0.00           |

To post as lump sum, click on Process / Post Payments and Reconcile Bank Account

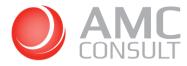

| $\leftarrow$  | PAYMENT RECON   | VCILIATION JOURI            | NAL   WORK DATE: 08/04/2019           |                   |                  |             |                              |            |                      | √ SAVED  | c' ,*       |
|---------------|-----------------|-----------------------------|---------------------------------------|-------------------|------------------|-------------|------------------------------|------------|----------------------|----------|-------------|
|               |                 |                             |                                       |                   |                  |             |                              |            |                      |          |             |
|               | Manage Proc     | cess Manual A               | Application Review View Line          | Actions Navigate  | Fewer options    |             |                              |            |                      |          | $\nabla$    |
|               | Import from     | n Bank 👀 Ap                 | pply Automatically 🝓 Post Payments a8 | Bank Account 😽 Po | st Payments Only |             |                              |            |                      |          | -64         |
|               | Confidence      | Date                        | Transaction Text                      | Transaction ID    | Import type      | Amount      | Description                  | Due Date   | Account Name         | Туре     | Account No. |
|               | Medium          | 29/04/2019                  | CRONUS GB Eval., CPHXMT01112131415    | AMC-664114-LUS    | Credit Advice    | 809.76      | Invoice S-INV102169          | 09/02/2019 | Trey Research        | Customer | 20000       |
|               | Medium          | 29/04/2019                  | CRONUS GB Eval CPHXMT01212131416      |                   | Credit Advice    | 11,439.05   | Invoice S-INV102170          | 31/01/2019 |                      | Customer | 30000       |
|               | Medium          | 29/04/2019                  | CRONUS GB Eval CPHXMT01212131416      | . AMC-664114-LUS  | Credit Advice    | 2.877.48    | Invoice S-INV102184          | 14/03/2019 | Relectoud            | Customer | 50000       |
|               | Medium          | 29/04/2019                  | Customer 2 PS-INV103197 CPHXMT0120    | . AMC-664121-LUS  | Credit Advice    | 3.081.84    | Invoice S-INV102197          | 14/04/2019 | Relectoud            | Customer | 50000       |
|               | High            | 29/04/2019                  | Customer PS-INV103198, PS-INV103183   | AMC-664127-LUS    | Credit Advice    | 4,893.33    | The payment has been applied | 30/04/2019 | School of Fine Art   | Customer | 30000       |
|               | Manual          | 29/04/2019                  | TRF 1214095932354396                  | 1214095932354396  | Bank State       | -10,183.68  |                              |            | Wide World Importers | Vendor   | 40000       |
| $\rightarrow$ | Manual          | : 29/04/2019                | TRF 1254565452365784                  | 1254565452365784  | Bank Stateme     | -1.267.50   |                              |            | Fabrikam, Inc.       | Vendor   | 10000       |
|               | None            |                             |                                       |                   |                  |             |                              |            |                      |          |             |
|               |                 |                             |                                       |                   |                  |             |                              |            |                      |          |             |
|               |                 |                             |                                       |                   |                  |             |                              |            |                      |          | 3           |
| <             |                 |                             |                                       |                   | -1,267.50        | 0           | Transactions                 |            |                      |          |             |
| ٢             | Sum Transaction | ld: 125456545236            | 5784                                  |                   | -1,267.50        | Outstanding | Transactions                 |            |                      |          | 0.00        |
| ٢             |                 | ld: 125456545236<br>Account |                                       |                   | -1,267.50        |             | Payments                     |            |                      |          | 0.00        |

Select a journal template, a journal batch and the options of how you want to post the journal:

| mics 365 Business | Central                            |                                      |                                       |                                                  |                              |       |                            | Sandbe                       | ox Q Ø     |
|-------------------|------------------------------------|--------------------------------------|---------------------------------------|--------------------------------------------------|------------------------------|-------|----------------------------|------------------------------|------------|
| ~                 | PAYMENT RECON                      | ICILIATION JOUR                      | NAL I WORK DATE: 08/04/2019           | EDIT - AMC BANKING 365 BUSIN                     | ESS - POST PAYMENT RECONCILI | 2     |                            | ✓ SAVED 📑                    | *          |
|                   | Manage Proc<br>Match<br>Confidence | ress Manual A<br>Transaction<br>Date | pplication Review View Line           | Select which journal template to u               |                              | Diffe | rence Document No.         | Description                  | <b>V</b>   |
| →                 | Medium                             |                                      | CRONUS GB Eval CPHXMT011121314151€ A  | Journal Batch Name                               | PMT REG ×                    |       | PS-INV103169               | Invoice S-INV102169          | 09/02/2019 |
|                   | Medium                             |                                      | CRONUS GB Eval. CPHXMT01212131416 A   |                                                  |                              |       | PS-INV103170               | Invoice S-INV102170          | 31/01/2019 |
|                   | Medium                             |                                      | CRONUS GB Eval., CPHXMT01212131416 A  | balancing Account Type                           | Bank Account                 | ~     | PS-INV103184               | Invoice S-INV102184          | 14/03/2019 |
|                   | Medium                             | 29/04/2019                           | Customer 2 PS-INV103197 CPHXMT0120 A  | Balancing Account                                | CHECKING                     | ~     | PS-INV103197               | Invoice S-INV102197          | 14/04/2019 |
|                   | High                               | 29/04/2019                           | Customer PS-INV103198, PS-INV103183 A |                                                  |                              |       | PS-INV103183, PS-INV103198 | The payment has been applied | 30/04/2019 |
|                   | Manual                             | 29/04/2019                           | TRF 1214095932354396 1                | Select how to post the journal.                  |                              |       |                            |                              |            |
|                   | Manual                             | 29/04/2019                           | TRF 1254565452365784 1                | Post the payments?                               |                              |       |                            |                              |            |
|                   |                                    |                                      |                                       | Reconcile the bank account? Post as Lump Payment | OK Cancel                    |       |                            |                              |            |
|                   | Sum Transaction                    | 1: AMC-664114-L                      | JS                                    | 15,126.29                                        | Outstanding Transactions     |       |                            |                              | 0.00       |
|                   | Balance on Bank A                  | Account                              |                                       | 0.00                                             | Outstanding Payments         |       |                            | 1                            | 0.00       |
|                   | Total Transaction                  | Amount                               |                                       | 11,650.28                                        | Statement Ending Balance     |       |                            | 37,63                        | 0.22       |
|                   | Balanca on Bank i                  | Account After Pos                    | ting                                  | 11.650.28                                        | 1                            |       |                            |                              |            |

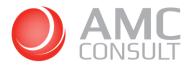

#### To see the result, go to the bank account and click on Bank Account / Ledger Entries

| Dynamics 365 Busines | Central                                   |                                 |                        |                             | San                                     | dbox Q 🚳 | ? 🔥 |
|----------------------|-------------------------------------------|---------------------------------|------------------------|-----------------------------|-----------------------------------------|----------|-----|
| <del>(</del>         | BANK ACCOUNT CARD   WORK DATE: 08/04/2019 |                                 |                        | + 11                        | √ SAVED □                               | 3 ,*     |     |
|                      | SAVINGS · SAVING                          | SS                              |                        |                             |                                         |          |     |
|                      | Process Report Bank Statement Service     | Bank Account Navigate More of   | ptions                 |                             |                                         | 0        |     |
|                      | Statistics                                | nts 🔄 Ledger Entries 🗣 Comments | 🐻 Check Ledger Entries |                             |                                         | -62      |     |
|                      | No                                        | SAVINGS                         |                        | Creditor No.                |                                         |          |     |
|                      | Name                                      | SAVINGS                         |                        | Bank Name                   | Deutsche XML GB                         |          |     |
|                      | Bank Branch No.                           |                                 |                        | Bank Clearing Standard      | N                                       | 2        |     |
|                      | Bank Account No.                          |                                 |                        | Bank Clearing Code          |                                         |          |     |
|                      | Balance                                   |                                 | 11,650.28              | Check Date Format           | 8                                       | •        |     |
|                      | Balance (\$)                              |                                 | 11.650.28              | Check Date Separator        | 8                                       | •        |     |
|                      | Our Contact Code                          |                                 | ~                      | Bank Account Linking Status | Linked and Auto. Bank Statement Enabled |          |     |
|                      | Blocked                                   |                                 |                        | Last Date Modified          | 01/11/2019                              |          |     |
|                      | SEPA Direct Debit Exp. Format             |                                 | $\sim$                 | MATCHING TOLERANCE          |                                         |          |     |
|                      | Credit Transfer Msg. Nos.                 | CT-MSG                          | $\sim$                 | Match Tolerance Type        | Percentage                              | •        |     |
|                      | Direct Debit Msg. Nos.                    |                                 | ~                      | Match Tolerance Value       |                                         | 0        |     |

#### All 3 payment lines (809.76 + 11439.05 + 2877.48) were posted as a lump sum 15126.29

| Dynamics 365 Busines: | s Central                             |                   |                  |                 |                        |                               |            |      |         | Sandbox Q 🛞 ? 🚺          |
|-----------------------|---------------------------------------|-------------------|------------------|-----------------|------------------------|-------------------------------|------------|------|---------|--------------------------|
| <del>(</del>          | BANK ACCOUNT CARD   WORK DATE: 08/04/ | SAVINGS - SAV     | INGS   WORK DA   | TE: 08/04/201   | 9                      |                               |            | ۵    | 82      | √ SAVED □ p <sup>e</sup> |
|                       | SAVINGS · SAVIN                       | Bank              | Accou            | nt Le           | dger E                 | ntries                        |            |      |         |                          |
|                       | Process Report Bank Statement Servio  | ,  P Search       | Process Entry    | y 🚺 Open        | in Excel               | More options                  |            |      | ⊽ ≡     | 0                        |
|                       | General                               | Posting Date<br>↓ | Document<br>Type | Document<br>No. | Bank Account<br>No.↓ ▼ | Description                   | Amount     | Open | Entry I | Show less                |
|                       | No                                    | 29/04/2019        | : Payment        | 6               | SAVINGS                | Lump posting Transaction Id A | 4,893.33   |      | 45      |                          |
|                       | Name                                  | 29/04/2019        | Payment          | 6               | SAVINGS                | Lump posting Transaction Id A | 3.081.84   |      | 45      | $\checkmark$             |
|                       | Bank Branch No.                       | 29/04/2019        | Payment          | 6               | SAVINGS                | Lump posting Transaction Id A | 15,126.29  |      | 45      | $\checkmark$             |
|                       | Bank Account No.                      | 29/04/2019        | Payment          | 6               | SAVINGS                | Lump posting Transaction Id 1 | -1,267.50  |      | 42      |                          |
|                       | Balance                               | 29/04/2019        | Payment          | 6               | SAVINGS                | Lump posting Transaction Id 1 | -10,183.68 |      | 42      |                          |
|                       | Balance (\$)                          |                   |                  |                 |                        |                               |            |      |         |                          |
|                       | Our Contact Code                      |                   |                  |                 |                        |                               |            |      |         | atement Enabled          |

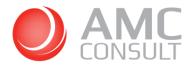

#### 9.1 SETTING TRANSACTION ID MANUALLY

If the bank does not provide the transaction ID in the file, you can set a transaction ID to the payment lines manually.

#### Go to the Payment Reconciliation Journal

| Dynamics 365 Business Central                    |                                                                                                    |                                       | Sandbox Q 🚳 ? 🔥 |
|--------------------------------------------------|----------------------------------------------------------------------------------------------------|---------------------------------------|-----------------|
| CRONUS USA, Inc. Finance - Cash Managemen        | Tell me what you want to do $\swarrow$ . $\checkmark$                                                                  | =                                     |                 |
| Customers Vendors Items Bank Accounts Chart of A | Payment Record X                                                                                                    |                                       | 2               |
| INSIGHT FROM LAST MONTH                          | On current page (Business Manager)                                                                                     |                                       |                 |
| Your top customer w                              | Reconcile Imported Payments<br>Reconcile your bank account by importing transactions and applying them, automatically  | New > Setup<br>Payments Excel Reports |                 |
| School of Fine Art,                              | Import Bank Transactions<br>To start the process of reconciling new payments, import a bank feed or electronic file co | Reports                               |                 |
| bought for \$23,102                              | Go to Pages and Tasks                                                                                                  |                                       |                 |
| Dought for \$25,102                              | > Posted Payment Reconciliations Lists                                                                                 |                                       |                 |
|                                                  | > Payment Reconciliation Journals Lists                                                                                |                                       |                 |
| 00000                                            | Didn't find what you were looking for? Try exploring                                                                   |                                       |                 |
| Activities                                       |                                                                                                    |                                       |                 |

#### Click on Process / New Journal

| Dynamics 365 Business Central         |                                                                                                    | Sandbox Q 🚳 ? 🙆 |
|---------------------------------------|----------------------------------------------------------------------------------------------------|-----------------|
| CRONUS USA, Inc. 🔰 Finance 🗸 🔶        | PAYMENT RECONCILIATION JOURNALS I WORK DATE: 08/04/2019                                                                          |                 |
| Customers Vendors Items Bank          | 🔎 Search 🐺 Edit List 🗑 Delete Process Bank 🕮 Open in Excel 🛛 Actions Fewer options 🖓 🔳                                           | 2               |
| INSIGHT FROM LAST MONTH               | 🔀 Edit Journal 🗋 New Journal                                                                                                    |                 |
| Your top cust                         | Bank Account No. Statement No. Total Transaction Remaining Setup up<br>† 8 Bank Statement No. Amount to Apply to Int. el Reports |                 |
| · · · · · · · · · · · · · · · · · · · | → CHECKING 1 9,892.28                                                                                                    |                 |
| School of Fine                        |                                                                                                    |                 |
| bought for \$2                        |                                                                                                    |                 |

#### Click on the bank account

| Dynamics 365 Business Central    |           |                     |                        |               |           |     |                      |            | Sandbox Q | ø · | ? 🔥 |
|----------------------------------|-----------|---------------------|------------------------|---------------|-----------|-----|----------------------|------------|-----------|-----|-----|
| CRONUS USA, Inc.   Finance       | PAYMENT R |                     | Manage 🚺 Open in Excel |               |           |     | 82                   |            |           |     |     |
| Customers Vendors Items Bank.    | P Search  | PAYMENT BANK ACCOU  | NT LIST                |               |           | 2   | ⊽ ≡                  |            | 2         |     |     |
| INSIGHT FROM LAST MONTH          | Bank Ac   | No. †               | Name                   | Currency Code | Balance L | ink | Copy<br>Tax<br>Setup | up         |           |     |     |
| Your top cust                    |           | CHECKING<br>SAVINGS | World Wide Bank        |               |           |     | to Jnl.              | el Reports |           |     |     |
| School of Fine<br>bought for \$2 | - CHEO    | SAVINGS             | SAVINGS                |               | 11,650.28 | R   |                      |            |           |     |     |
| 0000                             |           |                     |                        |               | OK Cance  | el  |                      |            |           |     |     |

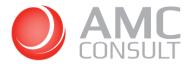

#### Import the bank file

| Manage | Process Manua | Application Review View U | e Actions Navigate | Fewer options  |                     |          |         |              |             |          |              |             | worksheet.<br>Press Ctr(+F1) | n you post the |
|--------|---------------|---------------------------|--------------------|----------------|---------------------|----------|---------|--------------|-------------|----------|--------------|-------------|------------------------------|----------------|
| MATCH  | TRANSA.       | TRANSACTION TEXT          | TRANSACTION ID     | IMPORT<br>TYPE | TRANSACTI<br>AMOUNT | APPLIED  | DEEDENT | DOCUMENT NO. | DESCRIPTION | DUE DATE | ACCOUNT NAME | ACCOUNT     | ACCOUNT                      | DEPART         |
| None   |               | 1 Payment from A          | INPROPERTION ID    | Credit Advice  | 200.00              | PANDOINI | 200.00  | DOCOMENT NO. | DESCRIPTION | DOE DATE | ACCOUNT NAME | G/L Account |                              | CODE           |
| None   |               | 1 Payment from 8          |                    | Credit Advice  | 50,00               |          | 50.00   |              |             |          | -            | G/L Account |                              |                |
| None   |               | 1 Payment from C          |                    | Credit Advice  | 100,00              |          | 100,00  |              |             |          | 0            | G/L Account |                              |                |
| None   | 28-01-202     | 1 Payment from D          |                    | Credit Advice  | 150,00              |          | 150,00  |              |             |          | - C          | G/L Account |                              |                |
| None   | 28-01-202     | 1 Payment from E          |                    | Credit Advice  | 500,00              |          | 500,00  |              |             |          | _            | G/L Account |                              |                |
| None   | 28-01-202     | 1 Payment from F          |                    | Credit Advice  | 400,00              |          | 400,00  |              |             |          | _            | G/L Account |                              |                |
|        |               |                           |                    |                |                     |          |         |              |             |          |              |             |                              |                |
|        |               |                           |                    |                |                     |          |         |              |             |          |              |             |                              |                |

Click on transaction ID, Manual Application / Set to next Transaction ID

| COMPORIDA         Date         TaxAsciChoni DTD*         TaxAsciChoni DTP*         AAAOURT         Ommension Dimension         Description         Disclinitian         TP*         NO.         COM           01         214-01-221         Regiment from 6         Contribution         TP*         NO.         Contribution         TP*         NO.         Contribution         Contribution         Contri | Transfer Diffe | erence to Accou | nt 🔸 Map Text to Account  🔮 A | oply Manually 🔚 Set to n |               | Show No | on-Transaion Id Li | nes        |              |             |          |              | AUCOUNT     | -01 |
|----------------------------------------------------------------------------------------------------|----------------|-----------------|-------------------------------|--------------------------|---------------|---------|--------------------|------------|--------------|-------------|----------|--------------|-------------|-----|
| Open         28-01-2021         Payment hom 8         Credit Advice         50,00         56,000         G(I, Account           0x0-10221         Payment hom C         Credit Advice         100,00         100,000         G(I, Account         G(I, Account           0x0-10221         Payment hom C         Credit Advice         150,00         100,000         G(I, Account         G(I, Account           0x0+10201         Payment hom D         Credit Advice         550,00         G(I, Account         G(I, Account                                                                                                    | CONFIDENCE     |                 | TRANSACTION TEXT              | TRANSACTION ID           |               |         |                    | DIFFERENCE | DOCUMENT NO. | DESCRIPTION | DUE DATE | ACCOUNT NAME |             |     |
| Biology         Z8-01-2021         Pyromet thom C         Credit Advice         100.00         100.00         100.00         C GL Account           boxe         Z8-01-2221         Payment thom C         Credit Advice         150.00         Source         GL Account         GL Account           boxe         Z8-01-2221         Payment thom E         Credit Advice         550.00         Source         GL Account                                                                                                    | <br>ione       |                 |                               |                          | Credit Advice | 200,00  |                    |            |              |             |          | -            | G/L Account |     |
| Xone         Zb-01-2321         Payment hom D         Credit Aulor         150,00         150,00         GL Account           kone         Zb-01-2021         Payment hom E         Credit Aulor         500,00         S00,00         GL Account                                                                                                    | lone           |                 |                               |                          |               |         |                    |            |              |             |          | -            |             |     |
| Ione 28-01-2021 Payment from E Credit Advice 500,00 500,00 G/L Account                                                                                                    | lone           |                 |                               |                          |               |         |                    |            |              |             |          | -            |             |     |
|                                                                                                    | lone           |                 |                               |                          |               |         |                    |            |              |             |          | -            |             |     |
| tone 28-01-2021 Payment from F Credit Advect 400,00 GAAccount GAAccount GAAccount                                                                                                    |                |                 |                               |                          |               |         |                    |            |              |             |          | -            |             |     |
|                                                                                                    | <br>lone       | 28-01-2021      | Payment from F                |                          | Credit Advice | 400,00  |                    | 400,00     |              |             |          | -            | G/L Account |     |
|                                                                                                    |                |                 |                               |                          |               |         |                    |            |              |             |          |              |             |     |

Copy and paste this transaction ID to the other lines, which should be posted together as a lump sum.

|               | Manage              | Proces | s Manual A          | pplication Review View Li | ne Actions Navigate | Fewer options |                       |          |                    |                 |             |                    | Y                   |
|---------------|---------------------|--------|---------------------|---------------------------|---------------------|---------------|-----------------------|----------|--------------------|-----------------|-------------|--------------------|---------------------|
|               | Match<br>Confidence |        | Transaction<br>Date | Transaction Text          | Transaction ID      | Import type   | Transaction<br>Amount | Due Date | Account Name       | Account<br>Type | Account No. | Department<br>Code | Customergro<br>Code |
|               | Manual              |        | 08/04/2019          | Payment from A            | TRS-100000001-AMC   | Credit Advice | 200.00                |          | Adatum Corporation | Customer        | 10000       |                    |                     |
|               | Manual              |        | 08/04/2019          | Payment from B            | TRS-10000001-AMC    | Credit Advice | 50.00                 |          | Alpine Ski House   | Customer        | 40000       |                    |                     |
|               | Manual              |        | 08/04/2019          | Payment from C            | TRS-10000001-AMC    | Credit Advice | 100.00                |          | Adatum Corporation | Customer        | 10000       |                    |                     |
|               | Manual              |        | 08/04/2019          | Payment from D            | TRS-10000001-AMC    | Credit Advice | 150.00                |          | Trey Research      | Customer        | 20000       |                    |                     |
| $\rightarrow$ | Manual              |        | 08/04/2019          | Payment from E            |                     | Credit Advice | 500.00                |          | School of Fine Art | Customer        | 30000       |                    |                     |
|               | Manual              |        | 08/04/2019          | Payment from F            |                     | Credit Advice | 400.00                |          | Relectoud          | Customer        | 50000       |                    |                     |
|               | Manual              |        |                     |                           |                     |               |                       |          |                    |                 |             |                    |                     |

Click on transaction id for Payment from E, and Manual Application / Set to next Transaction

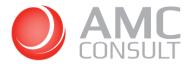

| $\leftarrow$  | PAYMENT RECO | NCI   | LIATION JOURI   | NAL   WORK DATE: 08/04/2019    |         |                      |                    |          |             |                    |          |             | ✓ SAVED | ⊂' ,* |
|---------------|--------------|-------|-----------------|--------------------------------|---------|----------------------|--------------------|----------|-------------|--------------------|----------|-------------|---------|-------|
|               | Manage Pr    | oces  | s Manual A      | pplication Review View Line    | 2       | Actions Navigate     | Fewer options      |          |             |                    |          |             |         | V     |
|               | 1 Transfer D | iffer | ence to Accourt | nt 🔹 Map Text to Account   🏭 A | Apply N | fanually 🔚 Set to ne | ext Transaction ID | 📑 Show N | on-Transaic | on Id Lines        |          |             |         | -13   |
|               | Confidence   |       | Date            | Transaction Text               |         | Transaction ID       | import type<br>†   | Amount   | Due Date    | Account Name       | Туре     | Account No. | Code    | Code  |
|               | Manual       |       | 08/04/2019      | Payment from A                 |         | TRS-10000001-AMC     | Credit Advice      | 200.00   |             | Adatum Corporation | Customer | 10000       |         |       |
|               | Manual       |       | 08/04/2019      | Payment from B                 |         | TRS-10000001-AMC     | Credit Advice      | 50.00    |             | Alpine Ski House   | Customer | 40000       |         |       |
|               | Manual       |       | 08/04/2019      | Payment from C                 |         | TRS-10000001-AMC     | Credit Advice      | 100.00   |             | Adatum Corporation | Customer | 10000       |         |       |
|               | Manual       |       | 08/04/2019      | Payment from D                 |         | TRS-100000001-AMC    | Credit Advice      | 150.00   |             | Trey Research      | Customer | 20000       |         |       |
| $\rightarrow$ | Manual       |       | 08/04/2019      | Payment from E                 |         |                      | Credit Advice      | 500.00   |             | School of Fine Art | Customer | 30000       |         |       |
|               | Manual       |       | 08/04/2019      | Payment from F                 |         |                      | Credit Advice      | 400.00   |             | Relectoud          | Customer | 50000       |         |       |
|               | Manual       |       |                 |                                |         |                      |                    |          |             |                    |          |             |         |       |

Copy and paste this transaction ID to the payment line Payment from F

| Manage Process      | Manual Applicat    | tion Review View Line Actions | Navigate Fewer option | 5               |                       |                |            |              |             |                 |             |              | Υ        |
|---------------------|--------------------|-------------------------------|-----------------------|-----------------|-----------------------|----------------|------------|--------------|-------------|-----------------|-------------|--------------|----------|
| MATCH<br>CONFIDENCE | TRANSACTL.<br>DATE | TRANSACTION TEXT              | TRANSACTION ID        | IMPORT<br>TYPE  | TRANSACTION<br>AMOUNT | APPLIED AMOUNT | DIFFERENCE | DOCUMENT NO. | DESCRIPTION | ACCOUNT<br>TYPE | ACCOUNT NO. | ACCOUNT NAME | DUE DATE |
| None                | 03-04-2021         | Payment from A                | TRS-10000001-AMC      | Credit Advice   | 200,00                |                | 200,00     |              |             | G/L Account     |             | -            |          |
| None                | 03-04-2021         | Payment from 8                | TRS-10000001-AMC      | Credit Advice   | 50,00                 |                | 50,00      |              |             | G/L Account     |             | _            |          |
| None                | 03-04-2021         | Payment from C                | TRS-10000001-AMC      | Credit Advice   | 100,00                |                | 100,00     |              |             | G/L Account     |             | -            |          |
| None                |                    | Payment from D                | TRS-10000001-AMC      | Credit Advice   | 150,00                |                | 150,00     |              |             | G/L Account     |             |              |          |
| None                |                    | Payment from E                | TRS-10000002-AMC      | Credit Advice   | 500,00                |                | 500,00     |              |             | G/L Account     |             |              |          |
| None                | 03-04-2021         | Payment from F                | TRS-10000002-AMC      | × Credit Advice | 400,00                |                | 400,00     |              |             | G/L Account     |             | -            |          |
|                     |                    |                               |                       |                 |                       |                |            |              |             |                 |             |              |          |
|                     |                    |                               |                       |                 |                       |                |            |              |             |                 |             |              |          |

Prepare the payment lines and click on Process / Post Payments and Bank Account...

| usines        | s Central                                              | <u> </u>         |                  |                  |                              |                   |                                             |          |             | Sa   | ndbox Q  |
|---------------|--------------------------------------------------------|------------------|------------------|------------------|------------------------------|-------------------|---------------------------------------------|----------|-------------|------|----------|
| $\leftarrow$  | PAYMENT RECONCILIATION JOURNAL   WORK DATE: 08/04/2019 |                  |                  |                  |                              |                   |                                             |          |             |      |          |
|               |                                                        |                  |                  |                  |                              |                   |                                             |          |             |      |          |
|               |                                                        |                  |                  |                  |                              |                   |                                             |          |             |      | $\nabla$ |
|               |                                                        |                  |                  |                  |                              |                   |                                             |          |             |      | -04      |
|               | Confidence                                             | Date             | Transaction Text | Transaction ID   | t the second                 | Amount Due        | e Date Account Name                         | Туре     | Account No. | Code | Code     |
|               | Manual                                                 | 08/04/2019       | Payment from A   | TRS-10000001-AMC | Credit Advice                | 200.00            | Adatum Corporation                          | Customer | 10000       |      |          |
|               | Manual                                                 | 08/04/2019       | Payment from B   | TRS-10000001-AMC | Credit Advice                | 50.00             | Alpine Ski House                            | Customer | 40000       |      |          |
|               | Manual                                                 | 08/04/2019       | Payment from C   | TRS-10000001-AMC | Credit Advice                | 100.00            | Adatum Corporation                          | Customer | 10000       |      |          |
|               | Manual                                                 | 08/04/2019       | Payment from D   | TRS-10000001-AMC | Credit Advice                | 150.00            | Trey Research                               | Customer | 20000       |      |          |
|               | Manual                                                 | 08/04/2019       | Payment from E   | TRS-10000002-AMC | Credit Advice                | 500.00            | School of Fine Art                          | Customer | 30000       |      |          |
| $\rightarrow$ | Manual                                                 | 08/04/2019       | Payment from F   | TRS-10000002-AMC | Credit Advice                | 400.00            | Relectoud                                   | Customer | 50000       |      |          |
|               | Manual                                                 |                  |                  |                  |                              |                   |                                             |          |             |      |          |
|               |                                                        |                  |                  |                  |                              |                   |                                             |          |             |      |          |
| <             |                                                        |                  |                  |                  |                              |                   |                                             |          |             |      | >        |
|               |                                                        |                  |                  |                  | 400.00                       | Outstanding Trans | sactions                                    |          |             |      | 0.00     |
|               | Sum TransactionId:                                     |                  |                  |                  |                              |                   |                                             |          |             |      |          |
|               | Sum TransactionId:<br>Balance on Bank Ac               |                  |                  |                  | 11,650.28                    | Outstanding Paym  | nents · · · · · · · · · · · · · · · · · · · |          |             |      | 0.00     |
|               |                                                        | ccount · · · · · |                  |                  | <b>11,650.28</b><br>1,400.00 |                   | Balance                                     |          |             |      |          |

Select as follow and click **OK** 

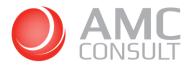

| Business      | Central                                                |                     |                        |                             |                                  |                            |             |                 |             | 2                  | andbox Q 🤅          |  |
|---------------|--------------------------------------------------------|---------------------|------------------------|-----------------------------|----------------------------------|----------------------------|-------------|-----------------|-------------|--------------------|---------------------|--|
| ÷             | PAYMENT RECONCILIATION JOURNAL I WORK DATE: 08/04/2019 |                     |                        | EDIT - AMC BANKING 365 BUSI | NESS - POST PAYMENT RECONCILI    | 2                          | √ SAVED     |                 |             |                    |                     |  |
|               | Manage Pro                                             | ress Manual A       | pplication Review View | Line 4                      |                                  |                            |             |                 |             |                    | V                   |  |
|               |                                                        |                     |                        |                             | Select which journal template to | use.                       |             |                 |             |                    |                     |  |
|               | Match<br>Confidence                                    | Transaction<br>Date | Transaction Text       | ~ Tra                       | Journal Template Name            | PAYMENT ×                  | Name        | Account<br>Type | Account No. | Department<br>Code | Customergro<br>Code |  |
|               | Manual                                                 | 08/04/2019          | Payment from A         | TR                          | Journal Batch Name               | PMT REG                    | Corporation | Customer        | 10000       |                    |                     |  |
|               | Manual                                                 | 08/04/2019          | Payment from B         | TR                          | Balancing Account Type           | Bank Account               | ki House    | Customer        | 40000       |                    |                     |  |
|               | Manual                                                 | 08/04/2019          | Payment from C         | TR                          |                                  |                            | Corporation | Customer        | 10000       |                    |                     |  |
|               | Manual                                                 | 08/04/2019          | Payment from D         | TR                          | Balancing Account                | SAVINGS                    | earch       | Customer        | 20000       |                    |                     |  |
|               | Manual                                                 | 08/04/2019          | Payment from E         | TR                          |                                  |                            | if Fine Art | Customer        | 30000       |                    |                     |  |
| $\rightarrow$ | Manual                                                 | 08/04/2019          | Payment from F         | TR                          | Select how to post the journal.  |                            | d           | Customer        | 50000       |                    |                     |  |
|               | Manual                                                 |                     |                        |                             | Post the payments?               |                            |             |                 |             |                    |                     |  |
|               |                                                        |                     |                        |                             | Post as Lump Payment             | CK Can                     | cel         |                 |             |                    |                     |  |
|               | Sum Transaction                                        | d:                  |                        |                             | 900.0                            | 0 Outstanding Transactions |             |                 |             |                    | 0.00                |  |
|               | Balance on Bank                                        | Account             |                        |                             | 11.650.2                         | 8 Outstanding Payments     |             |                 |             |                    | 0.00                |  |
|               | Total Transaction                                      | Amount              |                        |                             | 1,400.0                          | 0 Statement Ending Balance |             |                 |             |                    | 0.00                |  |
|               |                                                        |                     |                        |                             |                                  |                            |             |                 |             |                    |                     |  |

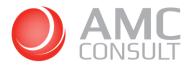

## Go to the bank account card and click on Bank Account / Ledger Entries

| Dynamics 365 Bu | siness | Central                                                       |                                    |        |                             |                             | Sandbox |    |     | A |
|-----------------|--------|---------------------------------------------------------------|------------------------------------|--------|-----------------------------|-----------------------------|---------|----|-----|---|
|                 | ÷      | BANK ACCOUNT CARD I WORK DATE: 08/04/2019<br>SAVINGS · SAVING |                                    | Ø      | + 0                         | √ SAVED                     | σ,      | e. |     |   |
|                 |        | Process Report Bank Statement Service                         | Bank Account Navigate More options |        |                             |                             | G       | D  |     |   |
|                 |        | 🛿 Statistics 🏼 & Dimensions 🖉 Statemen                        |                                    | -      | (H)                         |                             |         |    |     |   |
|                 |        | No                                                            | SAVINGS                            |        | Creditor No.                |                             |         |    |     |   |
|                 |        | Name                                                          | SAVINGS                            |        | Bank Name Deutsche XM       | IL GB                       | $\sim$  |    | - 8 |   |
|                 |        | Bank Branch No.                                               |                                    |        | Bank Clearing Standard      |                             | $\sim$  |    |     |   |
|                 |        | Bank Account No.                                              |                                    |        | Bank Clearing Code          |                             |         |    |     |   |
|                 |        | Balance                                                       | 13.050                             | 28     | Check Date Format           |                             | ~       |    |     |   |
|                 |        | Balance (\$)                                                  | 13.050                             | 28     | Check Date Separator        |                             | ~       |    |     |   |
|                 |        | Our Contact Code                                              |                                    | $\sim$ | Bank Account Linking Status | uto. Bank Statement Enabled |         |    |     |   |

Notice: the system posted the payment lines as lump sum

| 365 Busines | s Central                             |               |                  |                 |                        |                               |            |      |         | Sandbox Q                     | © ? |
|-------------|---------------------------------------|---------------|------------------|-----------------|------------------------|-------------------------------|------------|------|---------|-------------------------------|-----|
| 4           | BANK ACCOUNT CARD I WORK DATE: 08/04/ | ← SAVINGS - S | AVINGS I WORK D  | ATE: 08/04/201  | 9                      |                               |            |      | c 2     | ✓ SAVED 🖬 🛪 K                 |     |
|             | SAVINGS · SAVIN                       | Bank          | ά Αςςοι          | int Le          | dger E                 | ntries                        |            |      |         |                               |     |
|             | Process Report Bank Statement Servi-  | P Search      | Process Ent      | ry 🚺 Oper       | in Excel               | More options                  |            |      | 7 ■     | 0                             |     |
|             | General                               | Posting Date  | Document<br>Type | Document<br>No. | Bank Account<br>No.↓ ▼ | Description                   | Amount     | Open | Entry 1 | Show less                     |     |
|             | No.                                   | 29/04/2019    | 9 : Payment      | 6               | SAVINGS                | Lump posting Transaction Id A | 4,893.33   |      | 43      |                               |     |
|             | Name                                  | 29/04/2019    | 9 Payment        | 6               | SAVINGS                | Lump posting Transaction Id A | 3.081.84   |      | 45      | v]                            |     |
|             | Bank Branch No.                       | 29/04/201     | Payment          | 6               | SAVINGS                | Lump posting Transaction Id A | 15,126.29  |      | 45      | ~                             |     |
|             | Bank Account No.                      | 29/04/201     | 9 Payment        | 6               | SAVINGS                | Lump posting Transaction Id 1 | -1,267.50  |      | 42      |                               |     |
|             |                                       | 29/04/2019    | Payment          | 6               | SAVINGS                | Lump posting Transaction Id 1 | -10,183.68 |      | 42      |                               |     |
|             | Balance                               | 08/04/2019    | 9 Payment        | 8               | SAVINGS                | Lump posting Transaction Id T | 900.00     |      | 45      |                               |     |
|             | Balance (\$)                          | 08/04/2019    | Payment          | 8               | SAVINGS                | Lump posting Transaction Id T | 500.00     |      | 45      | $\mathbf{\mathbf{\tilde{v}}}$ |     |
|             | Our Contact Code                      |               |                  |                 |                        |                               |            |      |         | atement Enabled               |     |